## **Attainment GoTalk NOW**

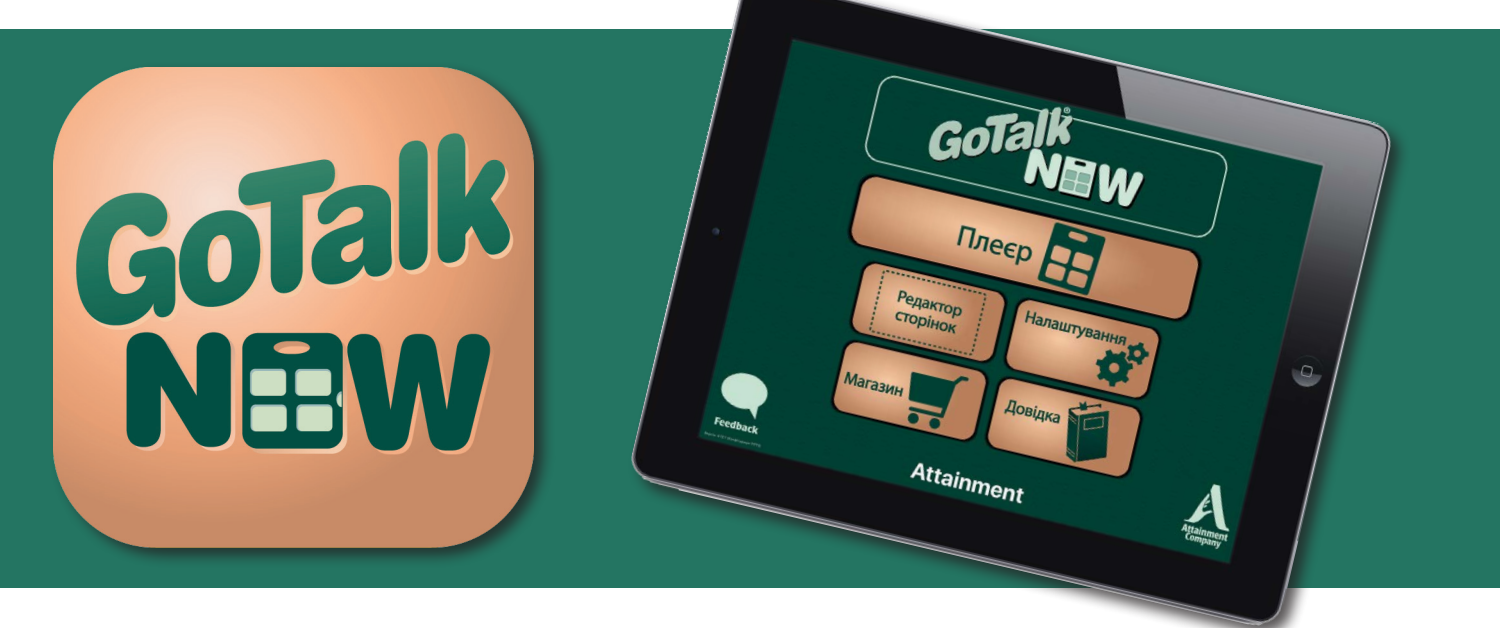

# **Посібник користувача**

## **Зміст**

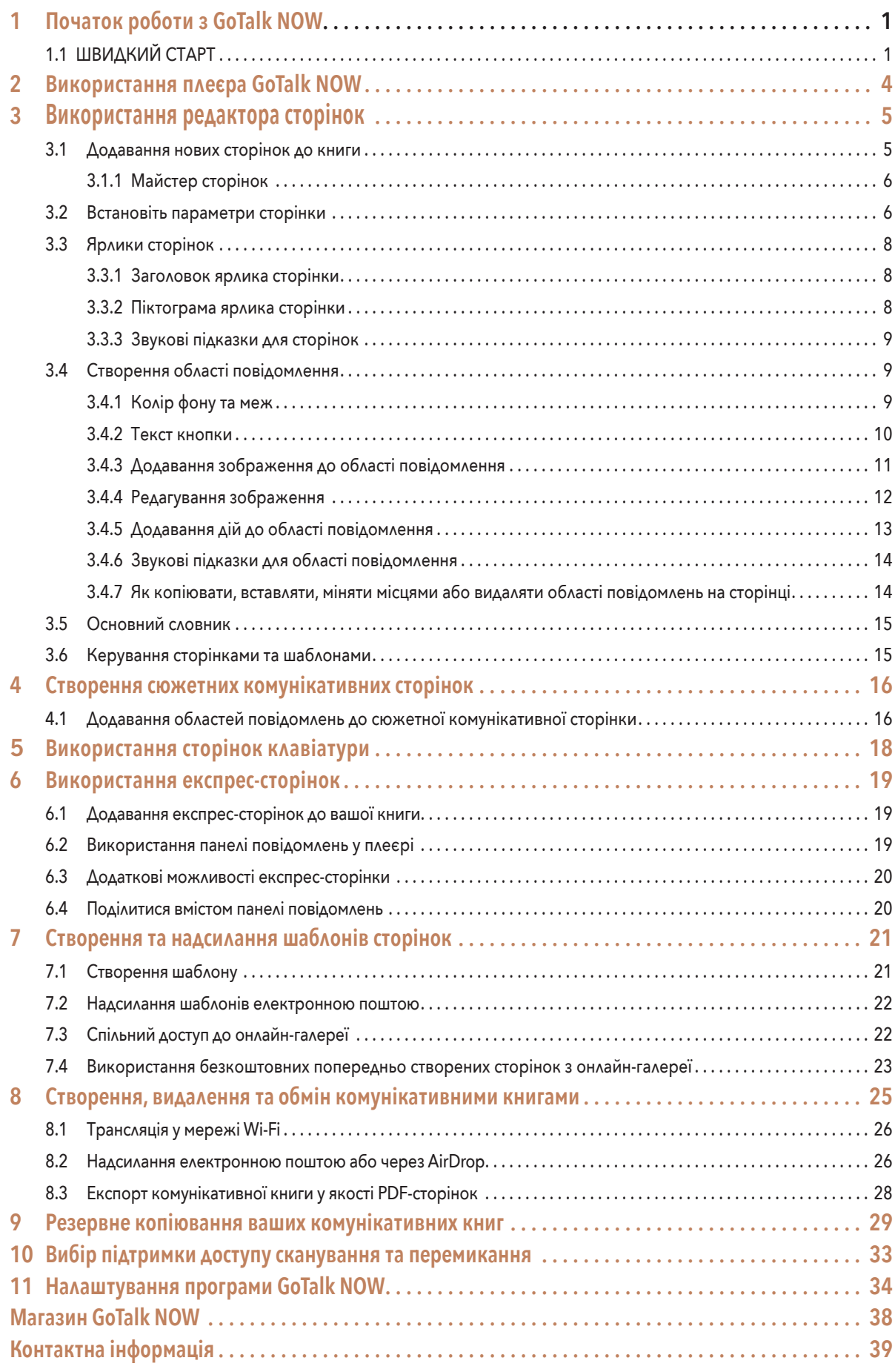

## **Початок роботи з GoTalk NOW Розділ 1**

Використовуйте **GoTalk NOW,** щоб створювати комунікативні книги з інтерактивними кнопками для повідомлень. Або використовуйте зображення, щоб створювати сюжетні сторінки з фрагментами інтерактивних зображень на екрані, які відтворюють повідомлення. Використовуйте сторінки клавіатури для введення повідомлень із вбудованим передбаченням слів і відтворенням тексту у мовлення.

Кнопка «Довідка» на головному екрані надає інформацію щодо інструкції по використанню та відео уроки. Найкращий спосіб дізнатися про **GoTalk NOW**—це почати створювати власні комунікативні сторінки. Скористайтеся інструкціями **ШВИДКИЙ СТАРТ,** наведеними нижче, щоб дізнатися основну інформацію.

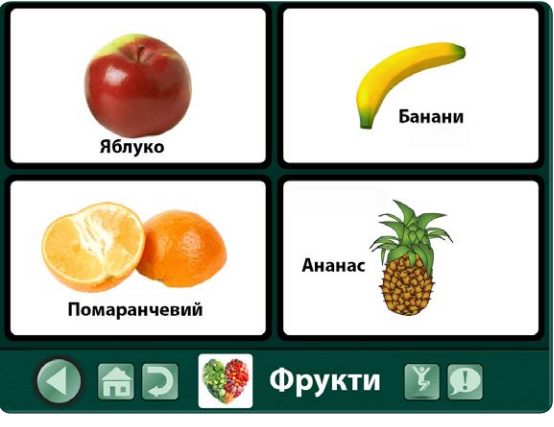

Малюнок 1-1 **Комунікативна сторінка** GoTalk з чотирма **областями повідомлень.** Натисканням на область повідомлення можна відтворювати аудіо чи відео, переходити на нову сторінку або відкривати веб-сторінку.

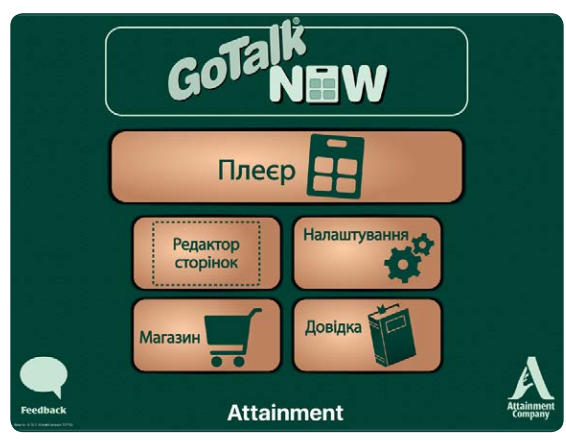

## **1.1 ШВИДКИЙ СТАРТ**

1. Натисніть **«Редактор сторінок»** в на головному екрані. Якщо ще не створено жодної книги, відкриється перша сторінка книги за замовчуванням.

Малюнок 1-2 Вибраний заголовок книги відображається внизу головного екрана. **GoTalk NOW LITE** і **GoTalk Start** не показують заголовки, оскільки вони обмежені однією книгою.

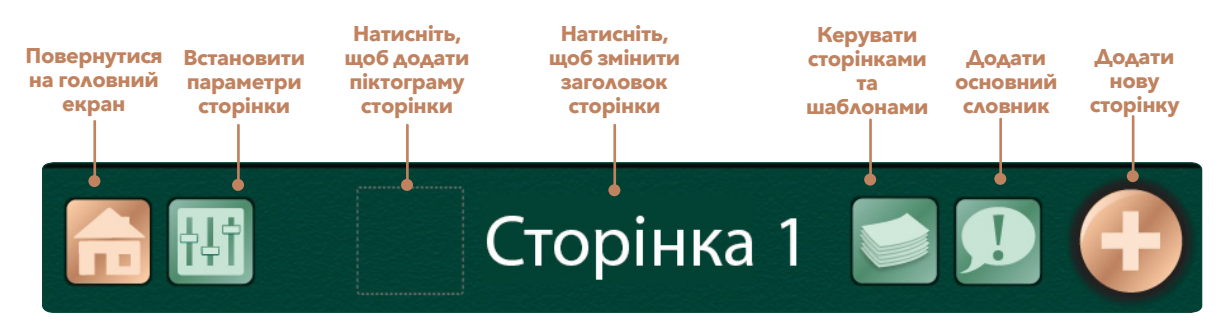

Малюнок 1-3 Скористайтеся **редактором сторінок,** щоб додати на сторінку **область повідомлення.** Сторінку можна розділити на 1, 2, 4, 9, 16,25 або 36 кнопок областей повідомлень. Кожна кнопка може мати інший вигляд і виконувати іншу дію. Місце розташування області повідомлення на сторінці можна залишати порожнім.

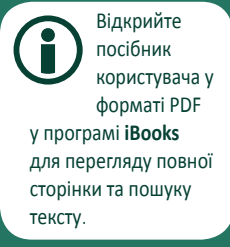

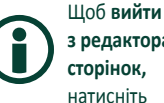

**з редактора сторінок,**  натисніть

кнопку «Головна» або проведіть трьома пальцями вниз по екрану iPad. Щоб обмежити доступ до редактора сторінок, додайте пароль для виходу з плеєра (див. налаштування програми, стор. 35).

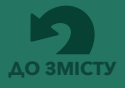

**Розділ 1 Початок роботи з GoTalk NOW**

**2.** Натисніть на піктограму **«Параметри сторінки»**  $||\cdot||\cdot||$ на панелі інструментів. Скористайтеся параметром **«Кнопки»** для налаштування кількості повідомлень на сторінці. Скористайтеся параметром **«Фони»**, щоб обрати колір фону сторінки. Щоб включити сторінку до книги, потрібно активувати кнопку **«Примінено».**

3. Натисніть на одну із кнопок області повідомлення. На обраній кнопці з'явиться текст «Текст кнопки» за замовчуванням. На екрані з'являться інструменти для редагування: заміни тексту, зміни вигляду кнопки та додавання дій.

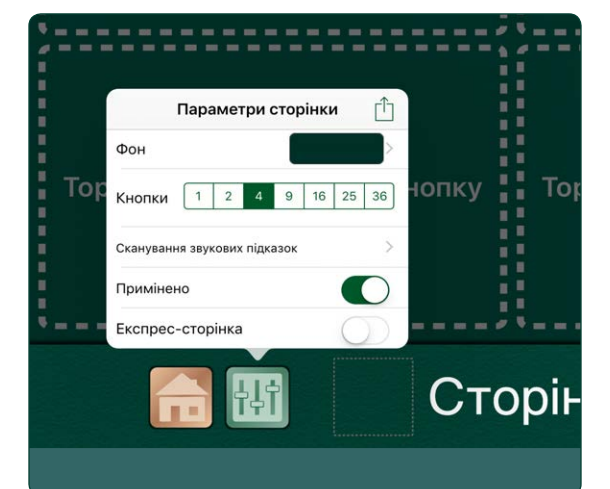

**4.** Обравши область повідомлення,

Малюнок 1-4 На вкладці **«Параметри сторінки»** надаються налаштування кольору фону сторінки та кількості областей повідомлень на сторінці. Для перегляду сторінки в плеєрі необхідно активувати кнопку **«Примінено»**. Див. стор. 14, щоб дізнатися про **сканування звукових підказок.** Див. стор. 19, щоб дізнатися про функцію «Експрес-сторінка».

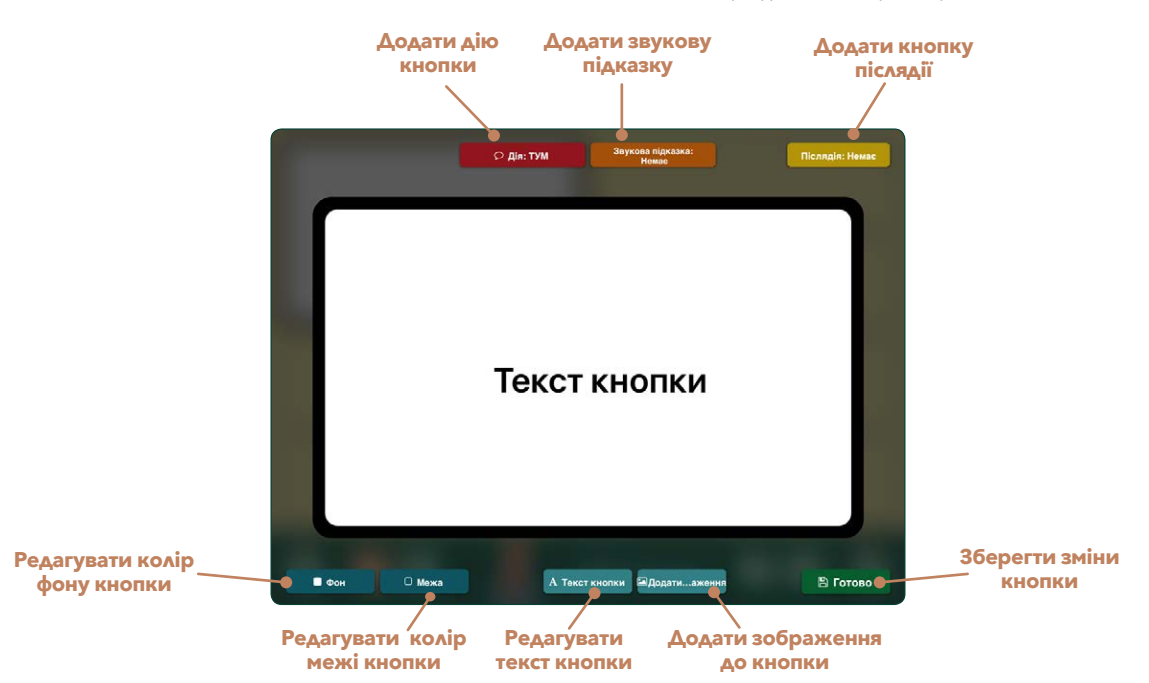

Малюнок 1-5 Якщо кнопку області повідомлення обрано у **редакторі сторінок,** вона збільшується для полегшення редагування. Можна регулювати колір фону, колір межі, вміст тексту та зображення. Для області повідомлення має бути призначена якась **дія** (дією за замовчуванням є функція «текст-у-мовлення» для відтворення тексту кнопки).

скористайтеся інструментами **«Фон»** і **«Межа»** для вибору кольорів для даної області повідомлення. Скористайтеся налаштуваннями **тексту кнопки,** щоб відредагувати текстовий ярлик або змінити розмір тексту, стиль шрифту та колір тексту. До тексту також може бути доданий ефект тіні.

**5.** Обравши область повідомлення,

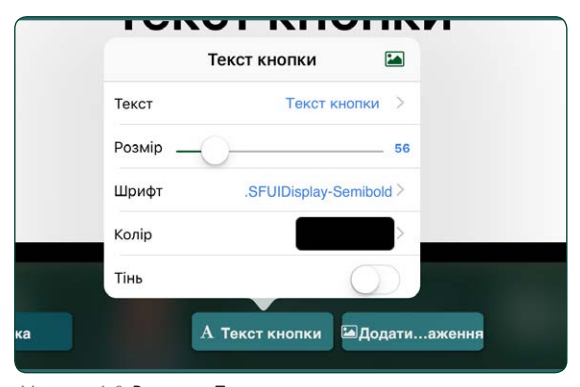

Малюнок 1-6 Вкладка «Текст кнопки» надає параметри для внесення змін до текстового ярлика області повідомлення.

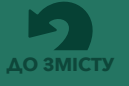

**Розділ 1 Початок роботи з GoTalk NOW**

> Щоб використовувати символи та ілюстрації з **бібліотеки зображень GoTalk,** перейдіть до **сховища GoTalk NOW**  на головному екрані. Для користувачів GoTalk NOW бібліотека зображень безкоштовна.

Див. стор. 14, щоб дізнатися, як додати **звукову підказку** до області повідомлення. Див. стор. 14, щоб дізнатися, як додати **післядію** до області повідомлення.

скористайтеся інструментом **«Додати зображення»,** щоб додати зображення до «Області повідомлення». Можна додати більше одного зображення. Перетягуйте зображення пальцем, щоб розмістити його певним чином. Змінюйте розмір зображення за допомогою стискання та розтягування. **6.** Обравши область повідомлення, натисніть червону кнопку **«Дія»,** щоб призначити дію. **«Текст-у-мовлення» (ТУМ)** є дією за замовчуванням, і текст буде прочитано вголос. **«Аудіозапис»** дозволяє використовувати мікрофон пристрою iPad для запису

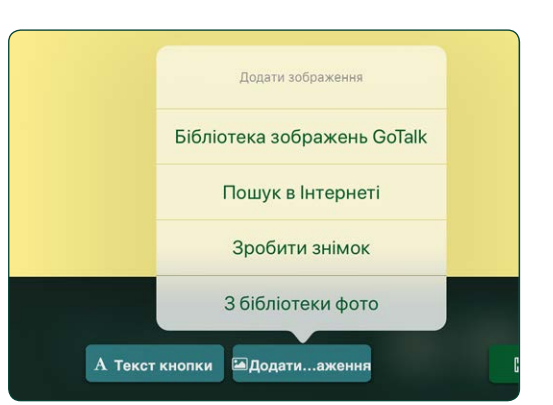

Малюнок 1-7 Вкладка **«Додати зображення»** має налаштування для додавання одного або декількох зображень до області повідомлення.

повідомлення. Інші доступні дії включають **«Перейти на сторінку»** (перейти на іншу комунікативну сторінку), **«Медіа-плеєр»** (відтворити аудіо зі списку на iPad), **«URL»** (відкрити веб-сторінку), **«Управління відтінком підсвітки»** або **«Відео»**.

**7.** Натисніть кнопку **«Готово»,** щоб зберегти налаштовану область повідомлення на сторінці.

- **8.** Натисніть **«Заголовок сторінки»** в нижній частині екрану редактора сторінок, щоб відредагувати заголовок сторінки або додати зображення поруч із заголовком сторінки. Натисніть **«Встановити шрифт»,** щоб внести зміни до тексту, і на кнопку **«Піктограма»,** щоб додати зображення піктограми. Функція «Звукова підказка» для сторінок пояснюється на **стор. 14.** Натисніть «Готово» після завершення редагування заголовка сторінки.
- **9.** Щоб додати нову порожню сторінку, торкніться і оберіть пункт **«Додати пусту сторінку»** з меню **галереї шаблонів.** Якщо ваша книга містить кілька сторінок, то на останній сторінці книги ви знайдете кнопку "+".
- **10.** Натисніть кнопку **«Основний словник» (**, ), щоб додати до чотирьох областей повідомлень, які будуть доступні в книзі. Натисніть будь-де на сторінці, щоб закрити вкладку **«Основний словник».** Більш детальну інформацію про основний словник можна знайти на **стор. 15.**

**11.** Поверніться на головний екран і натисніть **«Плеєр»,** щоб відкрити вашу комунікативну книгу. Відомості про плеєр **GoTalk NOW** див. на **стор. 4.**

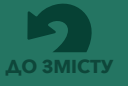

## **Розділ 2**

Щоб **вийти з плеєра,** проведіть трьома пальцями вниз по екрану пристрою iPad або натисніть і утримуйте кнопку «Головна» протягом восьми секунд. У налаштуваннях програми для виходу з плеєра можна додати пароль із чотирьох цифр.

## **Використання плеєра GoTalk NOW**

Після створення комунікативної книги з однією або кількома комунікативними сторінками натисніть на кнопку «Плеєр» на головному екрані, щоб скористатися комунікативною книгою. Заголовок вибраної книги відображається внизу головного екрана. Щоб обрати іншу книгу, натисніть на заголовок книги в нижній частині головного екрана для перегляду списку доступних книг. Якщо ви використовуєте **GoTalk NOW LITE або GoTalk NOW Start,** то вам доступна лише одна комунікативна книга.

• На головному екрані натисніть кнопку «**Плеєр**» Відкриється обрана комунікативна  $\Box$ книга.

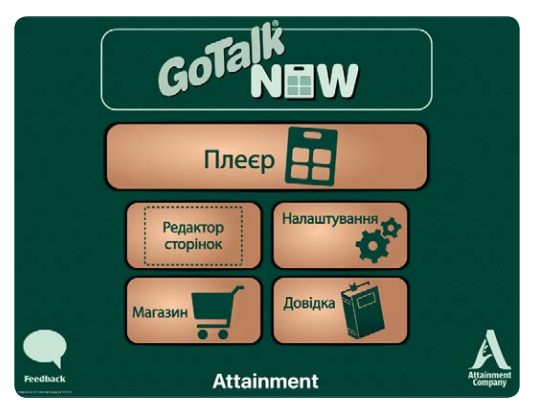

Малюнок 2-1 Відкрийте комунікативну книгу, натиснувши на кнопку **«Плеєр»** на головному екрані.

• Торкніться **області повідомлення** на сторінці, щоб обрати і відтворити призначені дії.

**GoTalk NOW LITE і GoTalk Start** обмежуються однією комунікативною книгою. При використанні цих додатків заголовок книги не відображатиметься внизу головного екрану.

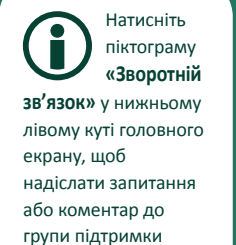

GoTalk NOW.

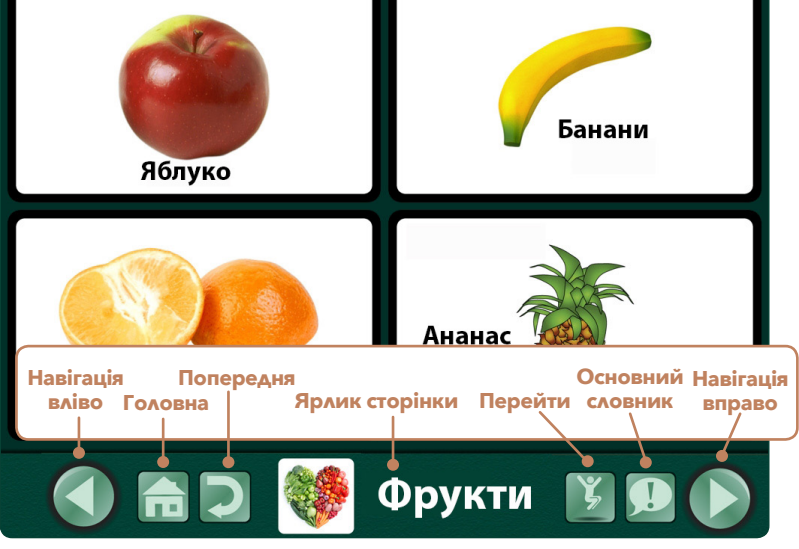

Малюнок 2-2 Внизу **екрану плеєра** з'явиться панель навігації. Використовуйте налаштування програми, щоб визначити, які кнопки навігації мають відображатися (див. стор. 34 для перегляду інформації про налаштування програми).

- Використовуйте кнопку **навігації** ліворуч/ праворуч, щоб прокручувати сторінки.
- Торкніться кнопки «**Головна**», щоб повернутися на першу сторінку книги.
- Торкніться кнопки «**Попередня**» для повернення до попередньо переглянутої сторінки.
- Торкніться кнопки «**Перейти**», щоб відкрити список доступних сторінок, а потім двічі торкніться сторінки, щоб перейти на неї.
- **•** Торкніться кнопки «**Основний словник**», щоб скористатися повідомленнями основного словника (див. **стор. 15,** щоб дізнатися більше про додавання повідомлень основного словника до книги)

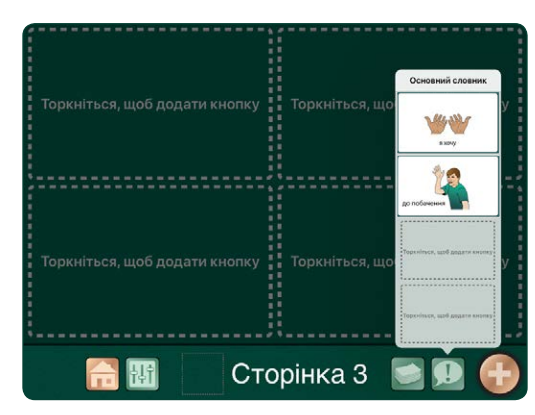

Малюнок 2-3 Натисніть кнопку **«Основний словник»**, щоб скористатися додатковими областями повідомлень.

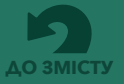

## **Розділ 3**

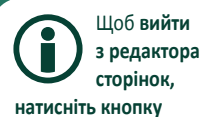

**«Головна»** або проведіть трьома пальцями вгору по екрану пристрою iPad. Щоб обмежити доступ до редактора сторінок під час користування студентами, створіть пароль для виходу з плеєра (див. налаштування програми, стор. 35).

## **Використання редактора сторінок**

Натисніть кнопку «Редактор сторінок» **НЯ** на головному екрані, щоб створювати та редагувати комунікативні сторінки.

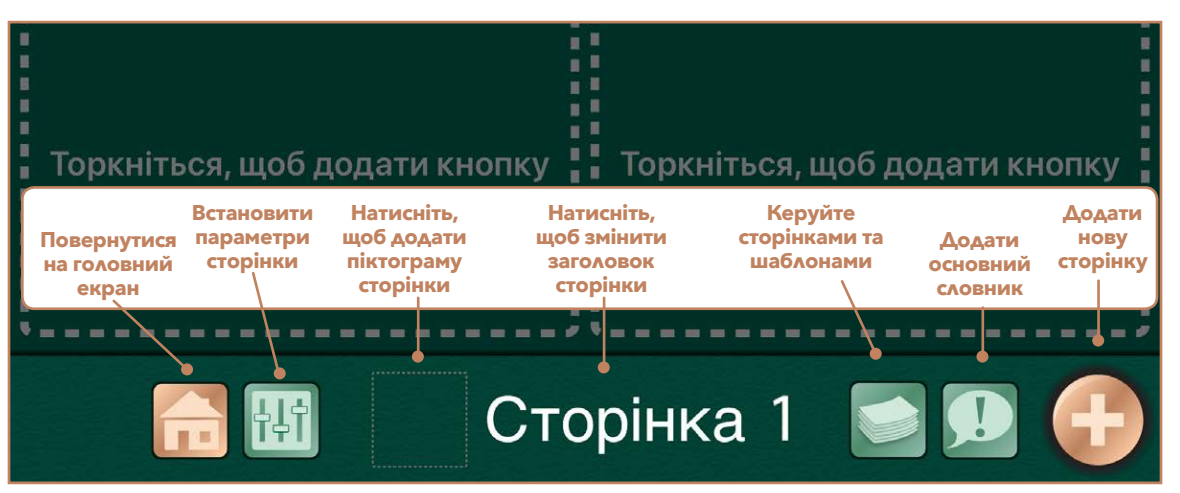

Малюнок 3-1 Використовуйте **«Редактор сторінок»,** щоб додавати області повідомлень на сторінку. Сторінку можна розділити на 1, 2, 4, 9, 16, 25 або 36 областей повідомлень. Кожна область повідомлення може мати інший зовнішній вигляд та дію. Не обов'язково використовувати на сторінці всі доступні кнопки у якості областей повідомлень. До книги можна додати до чотирьох додаткових областей повідомлень із **основного словника** (див. стор. 15, щоб дізнатися про використання основного словника).

## **3.1 Додавання нових сторінок до книги**

Нові сторінки додаються з **галереї шаблонів, яка пропонує різні способи додавання сторінок**  до комунікативної книги. Натисніть на кнопку "+" галереї шаблонів **в та**дяка з'являється на останній сторінці книги.

- **Додати пусту сторінку з кнопками**. Вставте порожню сторінку, щоб додавати нові області повідомлень
- **Дублювати сторінку**. Скопіюйте сторінку з книги та внесіть зміни в існуючі області повідомлень.
- **Імпортувати з іншої книги**. Скопіюйте сторінку з іншої книги.
- **Готові шаблони сторінок**. Використовуйте попередньо створені сторінки з вашої колекції шаблонів або з онлайн-галереї шаблонів (див. стор. 22).
- **Додати пусту сюжетну сторінку**. Використовуйте зображення для вмісту сторінки замість областей повідомлень. Додавайте чутливі до дотику інтерактивні фрагменти до зображення (див. стор. 16).
- **Майстер сторінок**. Введіть текстові елементи, щоб швидко створити набір областей повідомлень на сторінці (див. Розділ 3.1.1 нижче).

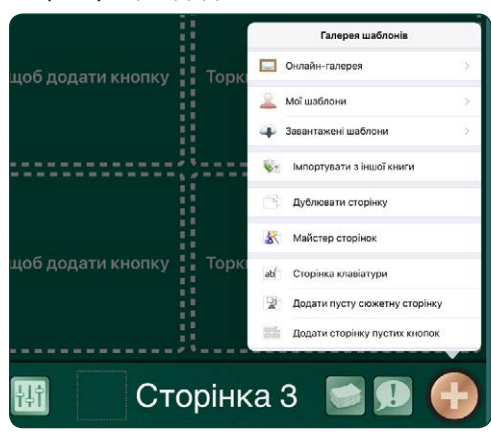

Малюнок 3-2 Доступні різні методи додавання нових сторінок з **галереї шаблонів**. Вкладка «Галерея шаблонів» відкривається за допомогою кнопки "+", розташованої на останній сторінці книги. Її також можна відкрити на відкритій вкладці «Керувати сторінками».

• **Сторінка клавіатури**. Дозвольте прогресуючим користувачам вводити повідомлення за допомогою клавіатури iPad з вбудованим передбаченням слів. Збережені повідомлення відтворюються за допомогою функції «текст-у-мовлення» (див. стор. 18).

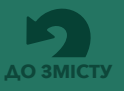

### **3.1.1 Майстер сторінок**

Майстер сторінок - це утиліта **GoTalk NOW**, яка дозволяє легко створювати комунікативну сторінку та додавати текст кнопки до всіх областей повідомлень. Виходячи з кількості доданих текстових одиниць, майстер сторінок створить сторінку з 1, 2, 4, 9, 16, 25 або 36 областями повідомлень. Замість областей повідомлень на сторінці будуть створені пусті поля для введення тексту кнопки.

Якщо ви виберете опцію «Додати зображення з бібліотеки», то перш ніж вводити текст на текстові кнопки, майстер сторінок автоматично додасть зображення до областей повідомлень з бібліотеки зображень GoTalk. Якщо відповідність не знайдено, на місці повідомлення відображатиметься лише текст кнопки.

**3.2 Встановіть параметри**

керування компонуванням та зовнішнім виглядом

**сторінки**

комунікативної сторінки.

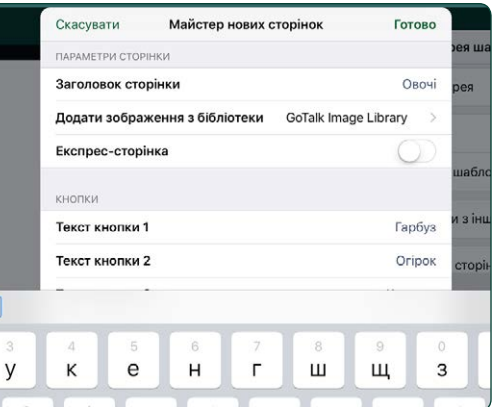

Малюнок 3-3 За допомогою **майстра сторінок** додавайте текст на 36 доступних кнопок областей повідомлень, а потім торкніться кнопки «Готово», щоб створити сторінку, на якій усі області повідомлень будуть розташовані на своїх місцях.

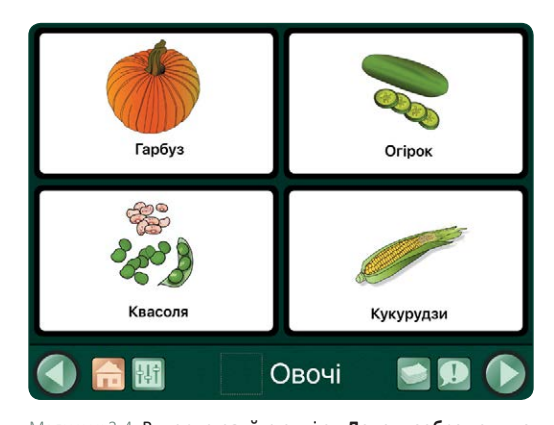

Малюнок 3-4 Використовуйте опцію **«Додати зображення з бібліотеки»,** щоб автоматично додавати зображення, пов'язані з текстом кнопки в області повідомлення. Якщо відповідності не знайдено, то в області повідомлення відображатиметься лише текст кнопки.

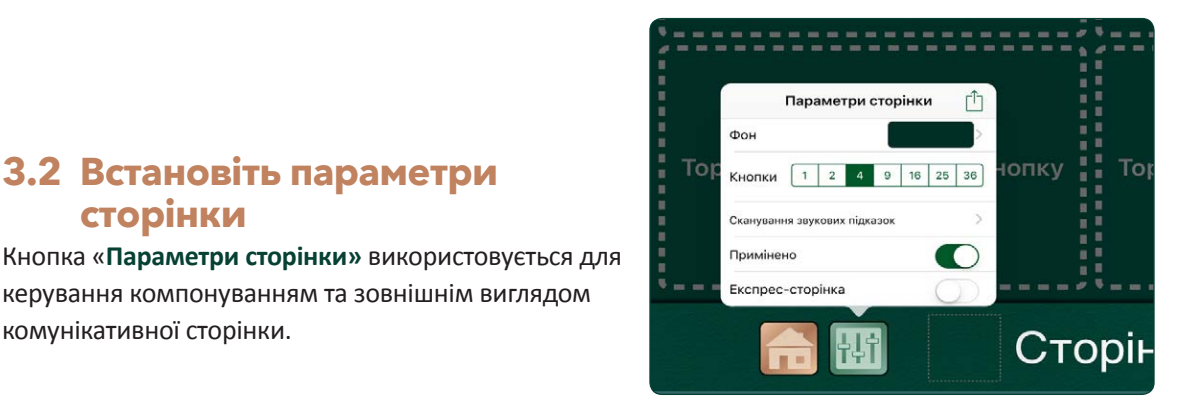

Малюнок 3-5 За допомогою кнопки **«Параметри сторінки»** налаштуйте функції сторінки.

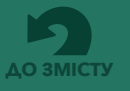

• **Фон.** Оберіть колір фону сторінки. Оберіть із наведених зразків кольору або скористайтеся інструментом підбору кольору.

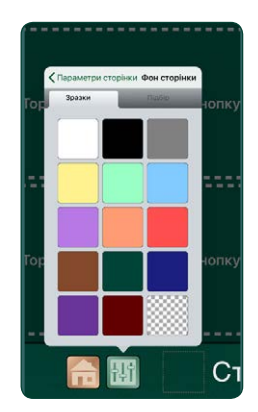

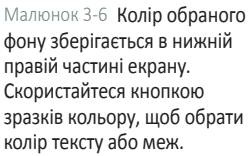

Малюнок 3-7 Інструменти вибору кольору забезпечують точний підбір кольорів та регулювання відтінку світлий/ темний.

卙

• **Кнопки**. Оберіть кількість областей повідомлень, дозволених на комунікативній сторінці: 1, 2, 4, 9, 16, 25 або 36.

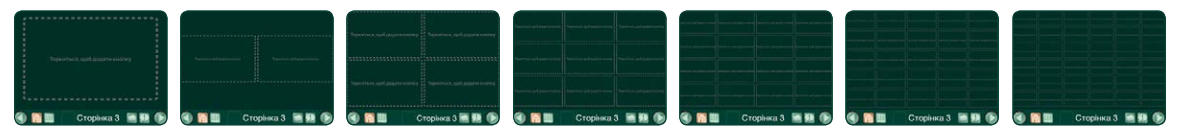

Малюнок 3-8 Комунікативна сторінка може мати 1, 2, 4, 9, 16, 25 або 36 кнопок, доданих у якості областей повідомлень на сторінці.

#### • **Сканування звукових підказок.**

Призначте звукові підказки рядкам або стовпцям для навігації по екрану та вибору. Виберіть або «Групування» у параметрах додатку, щоб вибрати рядки, або сканування стовпчиків, якщо в параметри додатку включені звукові підказки.

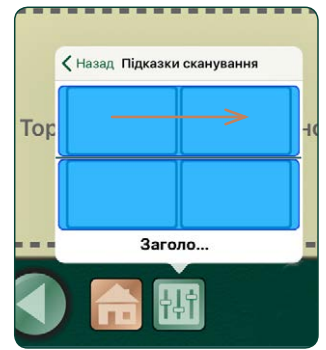

Малюнок 3-9 **Звукові підказки для рядків:** коли використовується аудіо-сканування, кожен рядок на сторінці може мати записану аудіо-підказку або підказку, створену за допомогою функції «текст-у-мовлення».

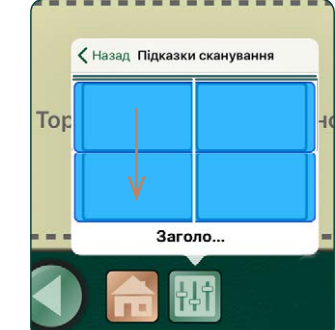

Малюнок 3-10 **Звукові підказки для стовпців:** коли використовується аудіо-сканування, кожен стовпець на сторінці може мати записану аудіо-підказку або підказку, створену за допомогою функції «текст-у-мовлення».

- **Примінено.** Увімкніть цей параметр, щоб включити сторінку до книги та відобразити її у плеєрі. Вимкніть цей параметр, щоб виключити сторінку.
- **Експрес-сторінка.** Увімкніть цей параметр, щоб додати панель експрес-сторінки до програми «Плеєр» для цієї сторінки. Щоб видалити панель, вимкніть цей параметр.

**Сканування звукових підказок**  відображається як опція сторінки лише коли на сторінці знаходяться чотири або більше кнопки областей повідомлень.

Якщо на сторінці було налаштовано лише одну кнопку, на кнопці «Параметри сторінки» у якості додаткового параметру

з'явиться **кнопка «Автоматична** 

**активація».** Якщо використовується автоматична активація, область повідомлення автоматично активується, коли відкривається комунікативна сторінка.

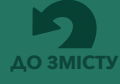

## **3.3 Ярлики сторінок**

Ярлик сторінки відображається внизу комунікативної сторінки. Ярлик може мати заголовок сторінки, піктограму сторінки або і те, і інше. Область ярлика сторінки також може залишатися порожньою. За замовчуванням у якості заголовка сторінки використовується її номер. Піктограма сторінки відображається лише після її додавання. Щоб внести

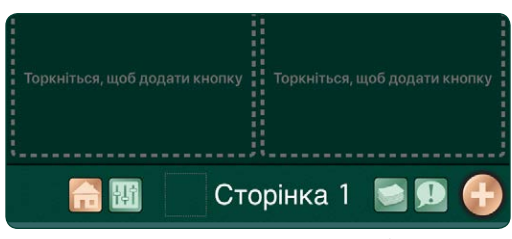

Малюнок 3-11 У якості **заголовка ярлика сторінки** за замовчуванням використовується номер сторінки.

зміни до ярлика сторінки або додати звукову підказку для сторінки, торкніться області ярлика на екрані редагування.

### **3.3.1 Заголовок ярлика сторінки**

Заголовок сторінки відображається внизу кожної комунікативної сторінки. Заголовки сторінок також використовуються для переходу до списку посилань на сторінки. Використовуйте поле для введення тексту, щоб змінити або видалити текст ярлика. Натисніть кнопку «**Встановити шрифт**», щоб змінити розмір і стиль шрифту.

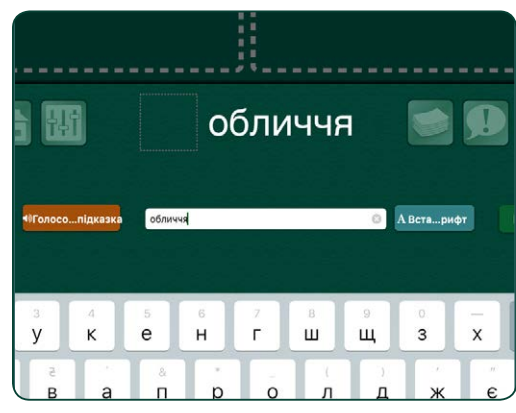

Малюнок 3-12 Торкніться ярлика сторінки і використайте **поле для введення тексту,** щоб змінити або видалити заголовок сторінки.

### **3.3.2 Піктограма ярлика сторінки**

До ярлика сторінки можна додати зображення. Торкніться поля ярлика біля назви сторінки, щоб додати піктограму. Зображення доступні в бібліотеці зображень GoTalk, через пошук в Інтернеті, з бібліотеки фото iPad або можна використати нове фото, зроблене за допомогою камери iPad.

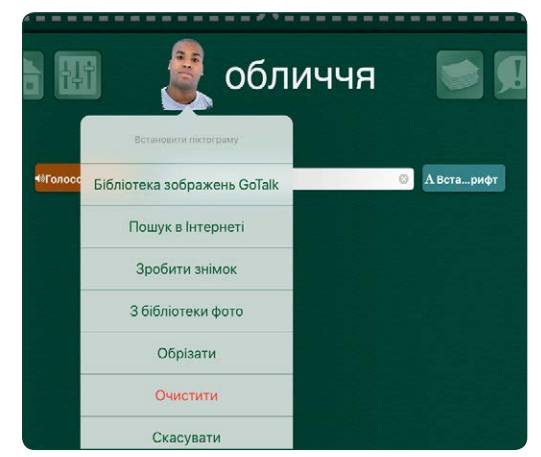

Малюнок 3-13 Щоб додати зображення до ярлика сторінки, натисніть на поле **піктограми сторінки.** Зображення можуть бути додані з бібліотеки зображень GoTalk, з Інтернету або з бібліотеки фото вашого пристрою iPad. Також можна використовувати камеру iPad для створення зображення для піктограми.

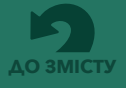

### **3.3.3 Звукові підказки для сторінок**

Інструменти ярлика сторінки включають кнопку «**Звукова підказка**» для додавання звукової підказки до сторінки. Підказку можна створити за допомогою плеєра з функцією «текст-умовлення» або за допомогою диктофону. Коли в налаштуваннях програми увімкнено звукові підказки, під час відкриття комунікативної сторінки буде прослуховуватися аудіо-повідомлення цієї сторінки.

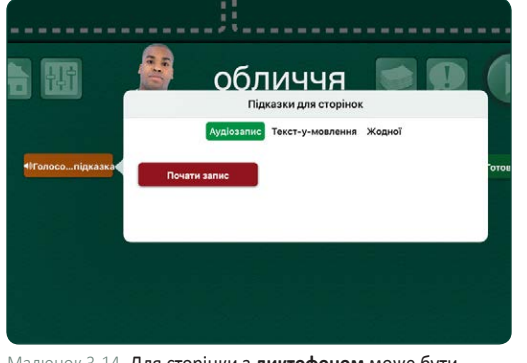

Малюнок 3-14 Для сторінки з **диктофоном** може бути створено звукову підказку.

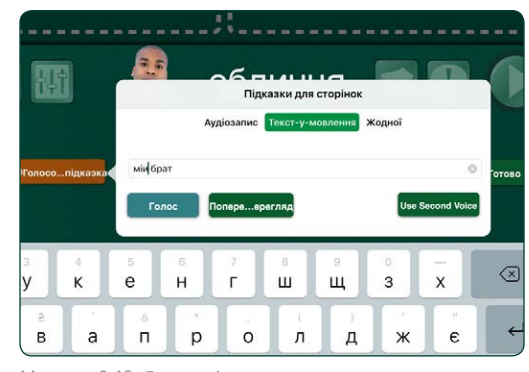

Малюнок 3-15 Для сторінки з **плеєром перетворення тексту в мовлення** може бути створено звукову підказку.

## **3.4 Створення області повідомлення**

Щоб додати області повідомлень до комунікативної сторінки, почніть з вибору однієї з вільних кнопок сторінки. Нова область повідомлення матиме чорну межу, білий фон і надпис "Текст кнопки" у якості тексту наповнення.

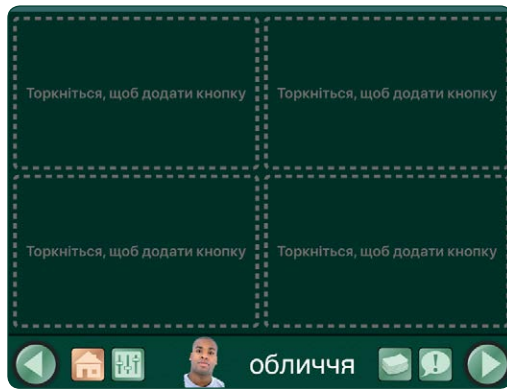

Малюнок 3-16 Торкніться до кнопки сторінки, щоб створити **область повідомлення.**

### **3.4.1 Колір фону та меж**

Кольори фону та меж кожної окремої області повідомлення можуть відрізнятися. Колір межі може співпадати з кольором фону або бути іншим. Скористайтеся кнопками «**Фон» і «Межа»** , щоб змінити кольори області повідомлення.

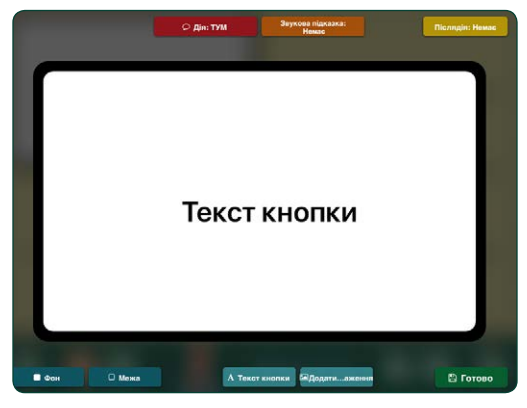

Малюнок 3-17 Кнопки редагування, розташовані над і під областю повідомлення, надають інструменти для зміни зовнішнього вигляду та додавання функцій до області повідомлення. Слова "Текст кнопки" відображаються у якості текстового наповнення.

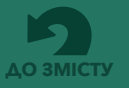

### **3.4.1 Колір фону та меж** *(продовження)*

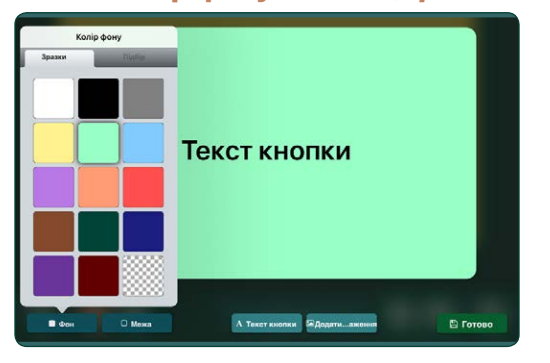

Малюнок 3-18 За допомогою кнопок «Фон» і «Межа» виберіть кольори для кнопки області повідомлення. Вкладка зі зразками надає набір стандартних варіантів кольору. У нижньому правому куті є таблиця зразків, у якій зберігається вибраний колір фону для використання при призначенні кольору тексту або межі.

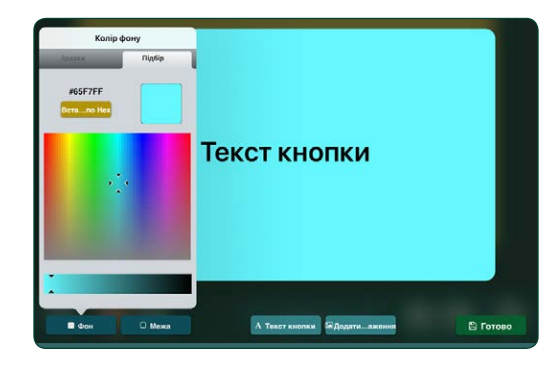

Малюнок 3-19 Для вибору власних кольорів використовуйте вкладку **«Підбір»,** щоб вибрати будь-який колір. Або скористайтеся кнопкою «Встановити по Hex», щоб увести шістнадцяткове значення кольору. Колір можна зробити світлішим/темнішим за допомогою повзунка.

## **3.4.2 Текст кнопки**

Натисніть кнопку «**Текст кнопки»** А текст кнопки **Jaбо двічі торкніться тексту відкритої області** повідомлення, щоб скористатися налаштуваннями тексту. Введіть текст, який має бути показано. Розмір тексту, стиль шрифту та колір можна змінювати.

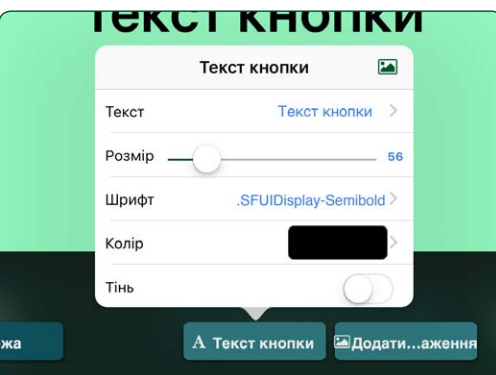

Малюнок 3-20 Текстове повідомлення у області повідомлення налаштовується за допомогою параметрів вкладки **«Текст кнопки».**

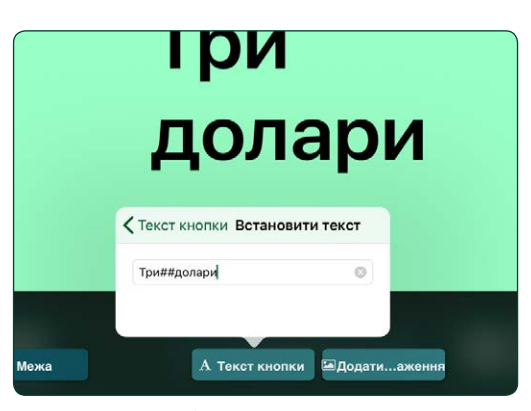

Малюнок 3-22 **Окремі рядки тексту** можна розмістити в області повідомлення, ввівши символи ## на початку нового рядка.

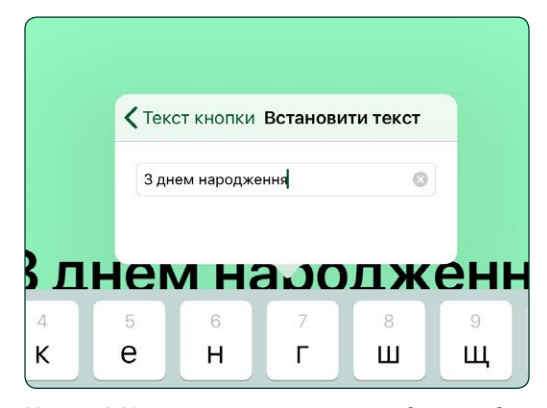

Малюнок 3-21 Торкніться кнопки **«Текст»,** щоб додати або видалити слово або фразу в області повідомлення. Цей параметр також може бути відкрито шляхом подвійного натискання на текст кнопки в області повідомлення.

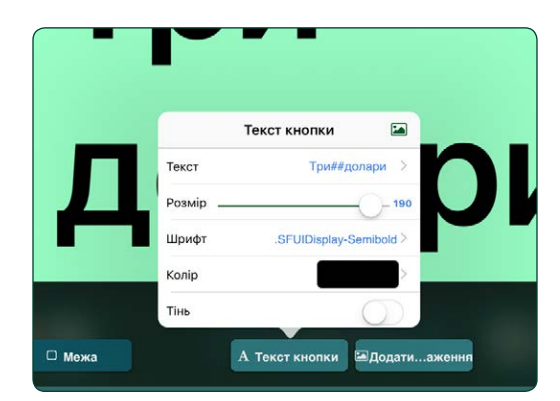

Малюнок 3-23 Налаштуйте розмір тексту області повідомлення за допомогою повзунка. Ви також можете змінити розмір тексту за допомогою стискання або розтягування тексту пальцями.

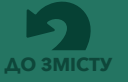

.

### **3.4.2 Текст кнопки** *(продовження)*

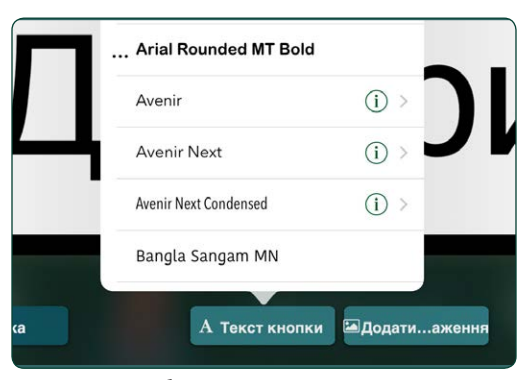

Малюнок 3-24 Щоб змінити стиль тексту, торкніться кнопки **«Шрифт»** і виберіть доступний стиль шрифту.

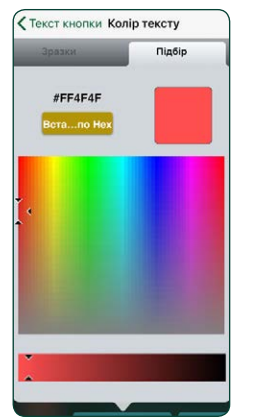

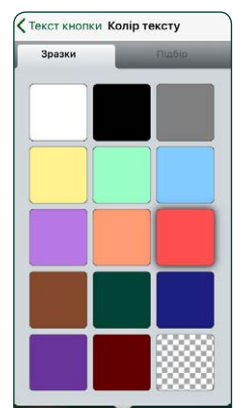

Малюнок 3-25 Використовуйте вкладки «Зразки» або «Підбір», щоб вибрати **колір тексту.** У нижньому правому куті на панелі зразків буде вибрано поточний колір фону.

## **3.4.3 Додавання зображення до області повідомлення**

Скористайтеся кнопкою «**Додати зображення», <sup>•</sup> додати …аження** щоб додати одне або кілька зображень до області повідомлення. Зображення можна отримати з бібліотеки зображень GoTalk, з бібліотеки фото на iPad або з Інтернету. Ви також можете скористатися камерою iPad, щоб зробити фото і розмістити його в області повідомлення.

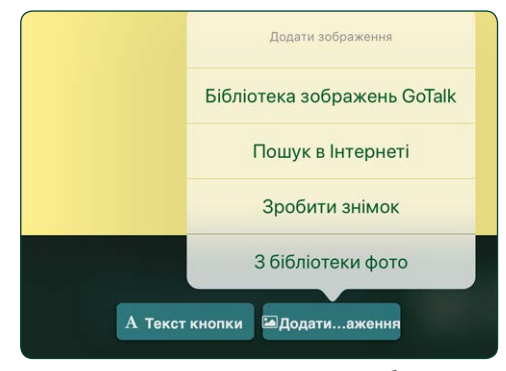

Малюнок 3-26 Натисніть кнопку **«Додати зображення»,** щоб розмістити зображення в області повідомлення. Виберіть один із чотирьох варіантів ресурсів зображень.

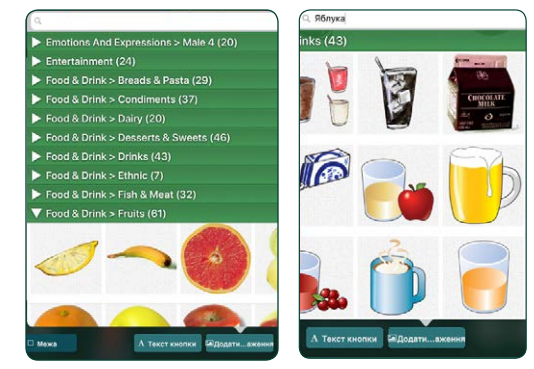

Малюнок 3-27 **Бібліотека зображень GoTalk** має понад 4000 зображень на вибір. Прокручуйте категорії або введіть ключове слово у текстовому полі, щоб звузити вибір.

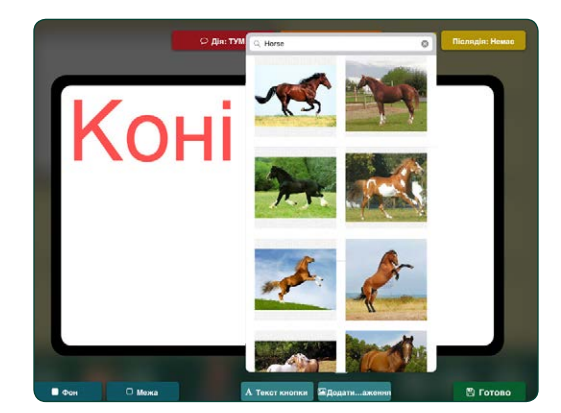

Малюнок 3-28 Інструмент **пошуку в Інтернеті** здійснює пошук зображень, доступних у Bing.com. Скористуйтеся текстовим полем для введення ключових слів, щоб шукати потрібні зображення.

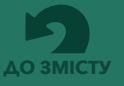

## **3.4.3 Додавання зображення до області повідомлення** *(продовження)*

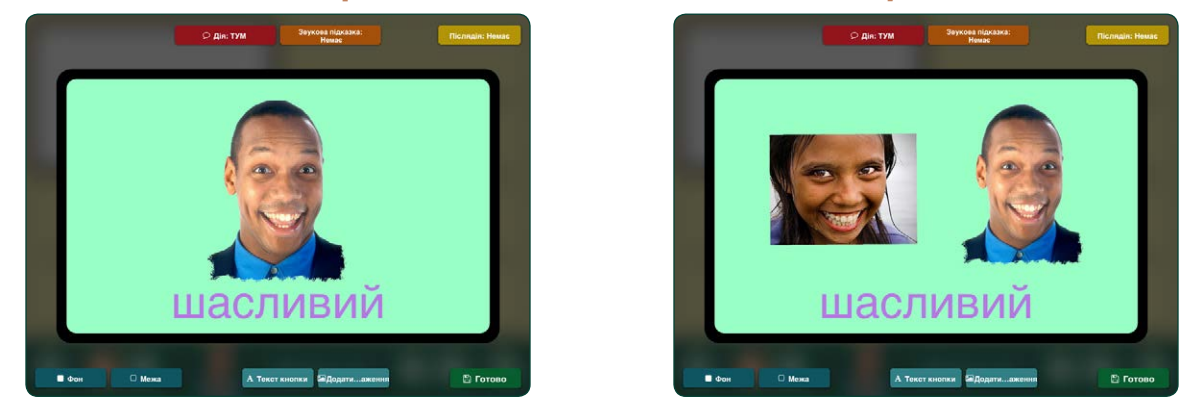

Малюнок 3-29 До області повідомлення можна додати більше одного зображення.

#### **3.4.4 Редагування зображення**

Зображення, розміщене в області повідомлення, можна збільшити, зменшити, обрізати, перемістити та повернути. Двічі торкніться або торкніться та утримуйте зображення, щоб відкрити вкладку «**Редагувати зображення»**.

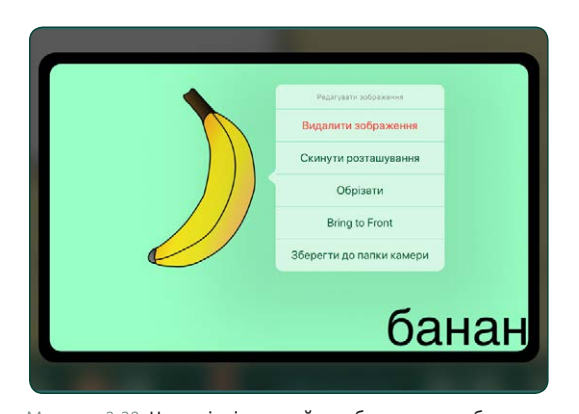

Малюнок 3-30 Натисніть і утримуйте зображення, щоб відкрити налаштування **редагування зображення** для обрізання, видалення або накладання зображення на інші об'єкти. Натисніть **«Скинути розташування»,** щоб повернутися до початкового розташування зображення у області повідомлення. Натисніть **«Зберегти до папки камери»,** щоб зберегти зображення у бібліотеці фото на вашому iPad.

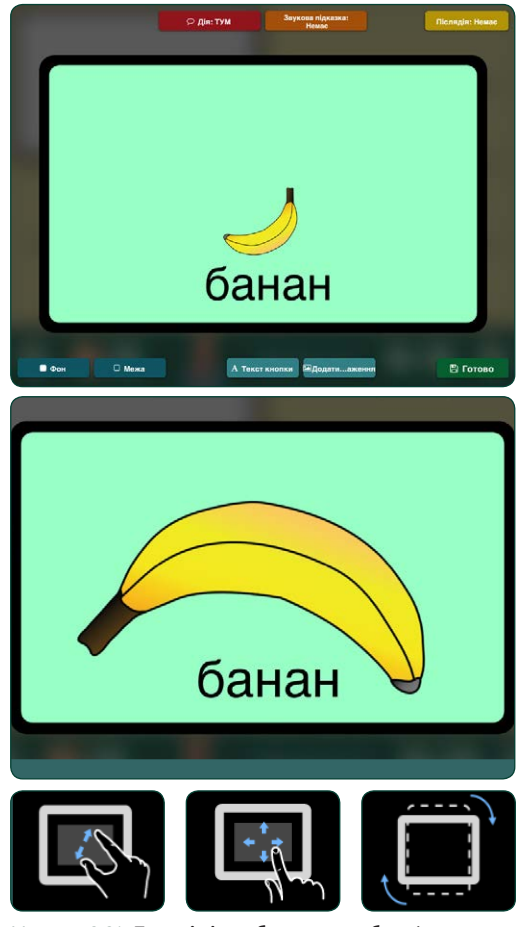

Малюнок 3-31 **Перемістіть зображення** в області повідомлення, перетягнувши його пальцем. **Змініть розмір зображення** за допомогою його стискання або розтягування на екрані. Щоб **повернути зображення,** за допомогою двох пальців поверніть зображення в будьякому напрямку.

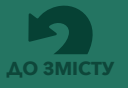

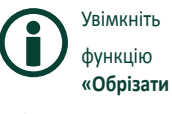

**відео»** в налаштуваннях програми, щоб включити інструмент редагування відео для вибору його частини.

## **3.4.5 Додавання дій до області повідомлення**

● Дія: Записано Скористайтеся кнопкою «**Дія»**  , щоб додати медіа-поведінку до області повідомлення. Можна додати звукове повідомлення за допомогою опції **«Аудіозаписи»**  або функції **«текст-у-мовлення».** Дія **«Перейти на сторінку»** може перетворити область повідомлення на навігаційну кнопку. **Media Player**  використовується для відтворення аудіозапису зі списку пісень в iTunes. Дія **«Відео»** перетворює область повідомлення на кнопку відеоплеєра. Дія «**URL**» прив'язує до області повідомлення веб-сторінку, яка відкривається за допомогою веб-браузера iPad (пристрій iPad повинен бути підключений до Інтернету).

До області повідомлення, в якій використаний аудіозапис або повідомлення у режимі «тексту-мовлення», можна додати другу дію, що відбудеться після відтворення повідомлення. Після додавання звукового повідомлення до області повідомлення натисніть кнопку «**Післядія» Післядія: Немає , ЩОб додати одну з трьох можливих** 

#### дій:

- Перейти до наступної сторінки книги
- Повернутися до попередньої переглянутої сторінки
- Перейти до певної сторінки

#### Кнопка «**Управління відтінком підсвітки»**

управління відтінком підсвітки ВИКОРИСТОВУЄТЬСЯ ДЛЯ керування системами відтінку підсвітки по Wi-Fi, коли він доступний. Підтримуючу технологію мосту та порталу, необхідну для цієї системи управління підсвіткою, залежно від освітлення навколишнього середовища, необхідно придбати окремо.

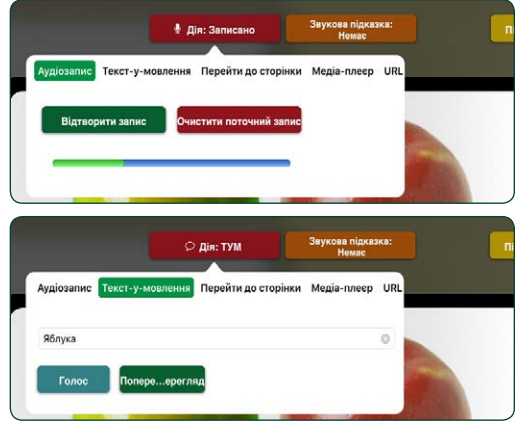

Малюнок 3-32 Натисніть кнопку **«Дія»,** щоб додати аудіозапис або звук, добутий за допомогою функції «тексту-мовлення» до області повідомлення.

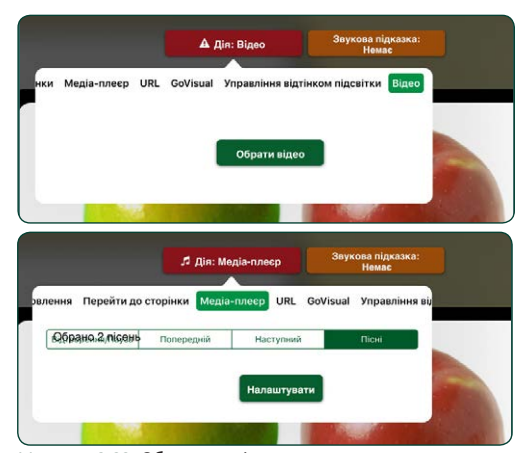

Малюнок 3-33 Область повідомлення можна використовувати для відтворення пісні або показу відео. Скористайтеся дією **«Медіа-плеєр»** та оберіть пісню зі списку пісень в iPad. Скористайтеся дією **«Відео»,** щоб вибрати відео з відеокамери iPad або з вашого облікового запису Dropbox..

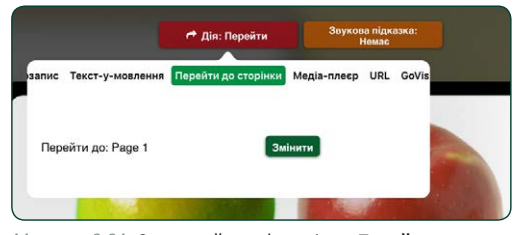

Малюнок 3-34 Скористайтеся функцією **«Перейти на сторінку»,** щоб використовувати область повідомлень як кнопку навігації по книзі.

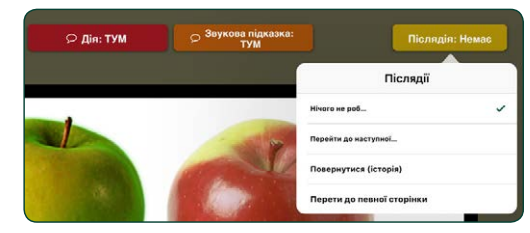

Малюнок 3-35 Натисніть кнопку **«Післядія»,** щоб додати другу дію, що відбудеться після дії відтворення звукового повідомлення.

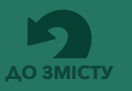

## **3.4.6 Звукові підказки для області повідомлення**

#### Скористайтеся кнопкою «**Звукова підказка»**

**Ввукова підказка:** Динар Додати звукову підказку до області повідомлення. Звукова підказка відтворюється при натисканні на область повідомлення. Підказку можна створити за допомогою диктофону або плеєра з функцією «текст-у-мовлення». Звукові підказки будуть відтворюватися лише тоді, коли їх увімкнено в основних налаштуваннях програми.

Звукові підказки, додані до області повідомлення, можуть по-різному допомагати у спілкуванні. Ось кілька прикладів:

- **Підказка для сканування.** Звукова підказка може слугувати вербальним позначенням кожної області повідомлення під час процесу сканування. Це називається "аудіо-скануванням".
- **Введення нової лексики.** Деякі слова і поняття важко наочно проілюструвати. Звукова підказка може полегшити розуміння таких понять, як «будь ласка» або «хочу» або зображення, яке важко пояснити.
- **Порушення зору.** Звукова підказка може допомогти користувачу, який є сліпим або має певні вади зору, орієнтуватися на сторінках комунікативної книги.
- **Попередні повідомлення.** Завдяки звуковій підказці область повідомлення стає дією, що складається з двох частин. Перше натискання відтворює звукову підказку, а друге натискання відтворює додаткове повідомлення, якщо воно було додано до області повідомлення.

## **3.4.7 Як копіювати, вставляти, міняти місцями або видаляти області повідомлень на сторінці**

Після створення області повідомлення її можна скопіювати на інші доступні кнопки на комунікативній сторінці. Натисніть та утримуйте область повідомлення, щоб скористатися інструментами **«Скопіювати»** та **«Вставити»**, або поміняти місцями дві області повідомлень за допомогою інструменту **«Замінити»**. Області повідомлень можна видаляти зі сторінки за допомогою інструментів **«Видалити»** або **«Вимкнути»**.

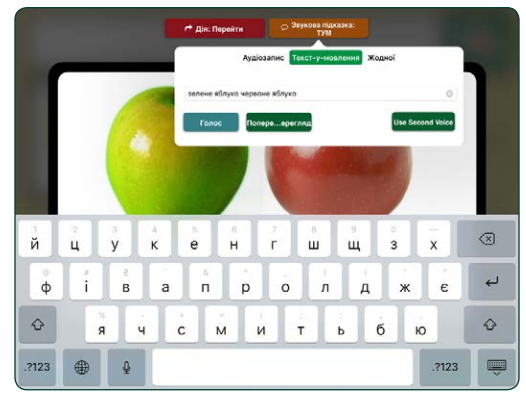

Малюнок 3-36 Натисніть кнопку **«Звукова підказка»,** щоб створити повідомлення, яке буде використовуватися у якості звукової підказки для області повідомлення.

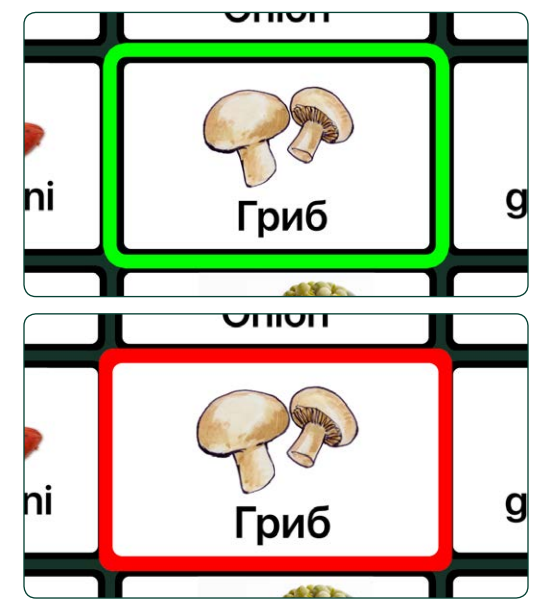

Малюнок 3-37 Коли в налаштуваннях програми увімкнено **звукові підказки,** перше натискання на область повідомлення відтворює звукову підказку, а область повідомлення має зелену рамку. Якщо знову натиснути, то рамка стане червоною і активуються всі дії, які призначені для цієї області повідомлення.

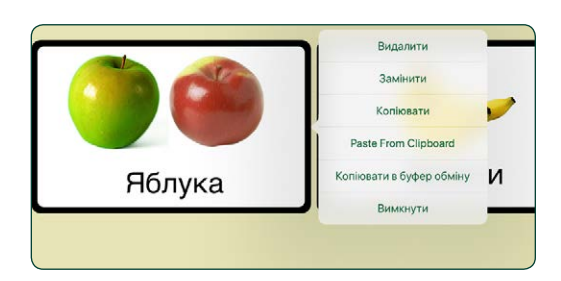

Малюнок 3-38 Натисніть і утримуйте область повідомлення, щоб **копіювати, міняти місцями** або **видаляти** області повідомлень.

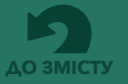

## **3.4.7 Як копіювати, вставляти, міняти місцями або видаляти області повідомлень на сторінці** *(продовження)*

- Натисніть та утримуйте область повідомлення, щоб обрати її та скористатися інструментом «**Скопіювати». Потім натисніть та утримуйте іншу область повідомлення та скористайтеся інструментом «Вставити**», щоб скопіювати його до іншої області повідомлення. Будь-які налаштування першої області повідомлення зберігатимуться.
- Щоб поміняти місцями дві області повідомлень на одній сторінці, натисніть на інструмент «**Замінити**», обравши одну з областей, а потім торкніться іншої області. Дві області повідомлень поміняються місцями.
- Скористайтеся інструментом «**Вимкнути**», щоб приховати область повідомлення на сторінці замість остаточного видалення.

## **3.5 Основний словник**

Функція «**Основний словник»** дозволяє додавати до чотирьох кнопок для областей повідомлень, які будуть доступні з усіх сторінок комунікативної книги.

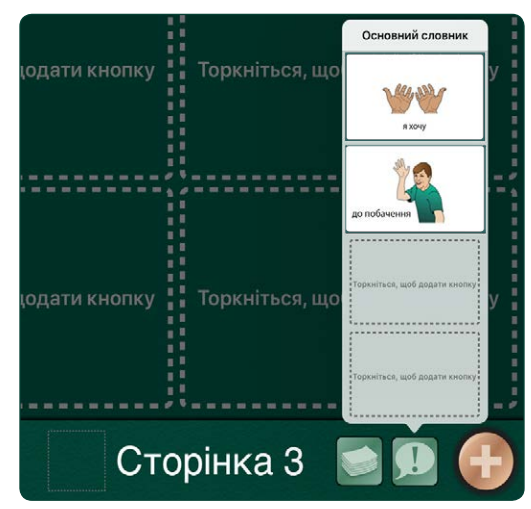

Малюнок 3-39 Натисніть кнопку **«Основний словник»,** щоб створювати області повідомлень, які будуть доступні по всій комунікативній книзі.

## **3.6 Керування сторінками та шаблонами**

Натисніть кнопку «**Сторінки» јеле** до перейти до іншої сторінки, або натисніть **«Редагувати**», щоб змінити порядок або видалити сторінки зі списку. Скористайтеся галереєю шаблонів, щоб додати нові сторінки на основі існуючого макету сторінки. Щоб перемістити сторінку, торкніться та утримуйте панель перетягування поруч із потрібною сторінкою та перемістіть її на нове місце у списку. (докладніше про шаблони див. на стор. 21).

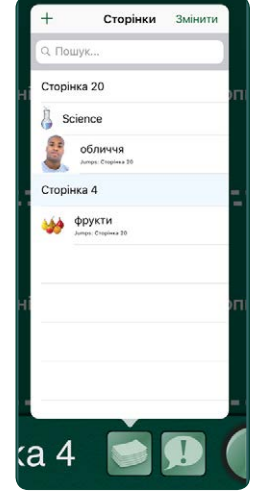

Малюнок 3-40 Натисніть на один із перелічених ярликів сторінок, щоб перейти на певну сторінку комунікативної книги. Натисніть **«Редагувати»,**  щоб змінити порядок або видалити сторінки.

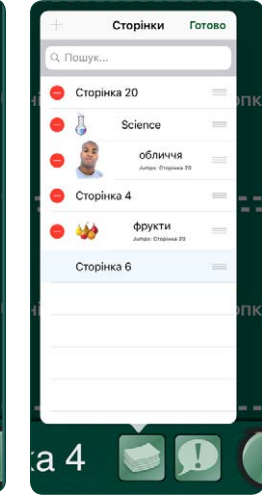

Малюнок 3-41 Щоб **видалити сторінку** з комунікативної книги, натисніть червону кнопку видалення поряд із ярликом сторінки. Наразі відображена сторінка не може бути видалена.

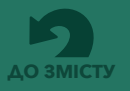

## **Розділ 4**

## **Створення сюжетних комунікативних сторінок**

#### **Сюжетна комунікативна сторінка** може

використовуватися в якості змісту сторінки як альтернатива набору областей повідомлень. До частин зображення додаються інтерактивні фрагменти, щоб створити дії, що активуються шляхом торкання до екрану. Усі дії, доступні для областей повідомлень, можна додавати до інтерактивних фрагментів сюжетних сторінок. Щоб створити сюжетну комунікативну сторінку, скористайтеся опцією **«Додати пусту сюжетну сторінку»** в галереї шаблонів. Оберіть зображення для сторінки та додайте до нього інтерактивні зони.

- **1.** Відкрийте вкладку «Галерея шаблонів» за допомогою кнопки **і виберіть «Додати пусту сюжетну сторінку**».
- **2.** Натисніть кнопку  $\bigoplus$  у правому нижньому кутку, щоб встановити зображення сторінки. Виберіть зображення з бібліотеки зображень GoTalk, бібліотеки фото iPad або в Інтернеті. Ви також можете скористатися камерою iPad для створення зображення для сторінки. Для сюжетної сторінки можна використовувати лише одне зображення.
- **3.** Розтягніть або стисніть зображення, щоб відрегулювати його розмір і розташування на сторінці.
- **4.** Щоб зафіксувати зображення на сторінці, натисніть + i кнопку **ще раз, а потім натисніть «Заблокувати зображення**», щоб запобігти пересуванню зображення під час додавання інтерактивних компонентів на сторінку.

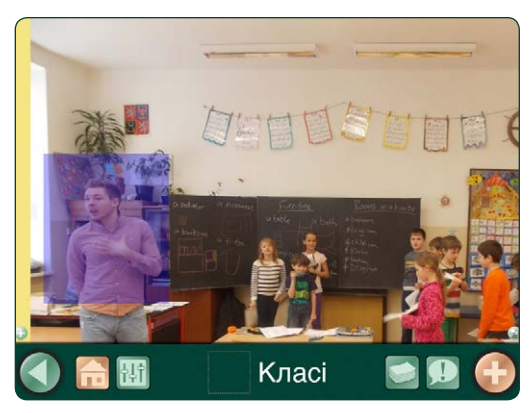

Малюнок 4-1 Сюжетна комунікативна сторінка застосовує сенсорні елементи для ініціювання дій.

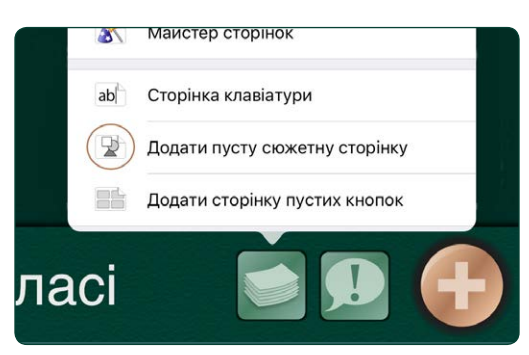

Малюнок 4-2 Оберіть «Додати пусту сюжетну сторінку» з галереї шаблонів, щоб створити сюжетну комунікативну сторінку.

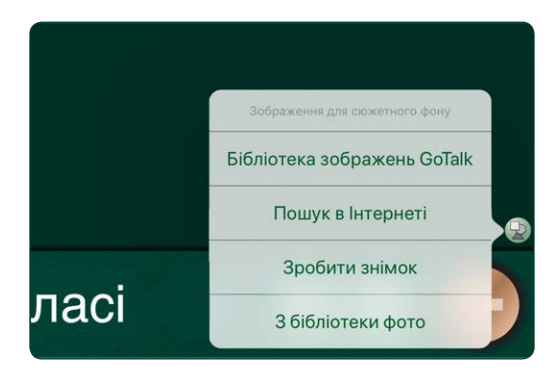

Малюнок 4-3 **Зображення сторінки** можна вибрати з бібліотеки фото в iPad, бібліотеки зображень GoTalk, з Інтернету або за допомогою камери iPad.

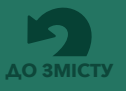

**Розділ 4 Створення сюжетних комунікативних сторінок**

- **5.** Натисніть кнопку  $\leftarrow$ , щоб додати інтерактивну зону до сторінки. Розтягніть або стисніть інтерактивний елемент, щоб відрегулювати розмір і місце його розташування на зображенні.
- **6.** Натисніть на інтерактивний елемент, щоб відкрити вкладку для налаштування дій. До інтерактивних елементів зображення можна додати ті ж самі медіа-матеріали та навігацію, які використовуються для областей повідомлень. До сюжетної комунікативної сторінки можна додати до 25 інтерактивних елементів.

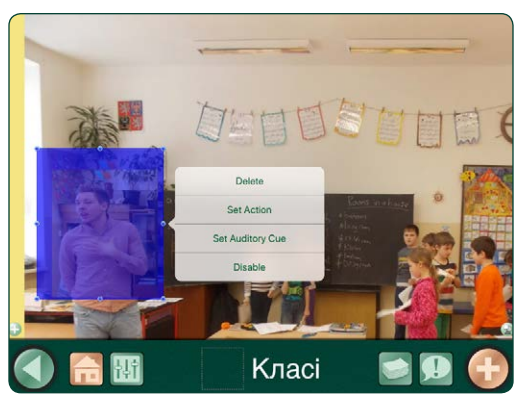

Малюнок 4-4 Розмістіть інтерактивні елементи на зображенні та додайте дії, так само як у випадку з областю повідомлення.

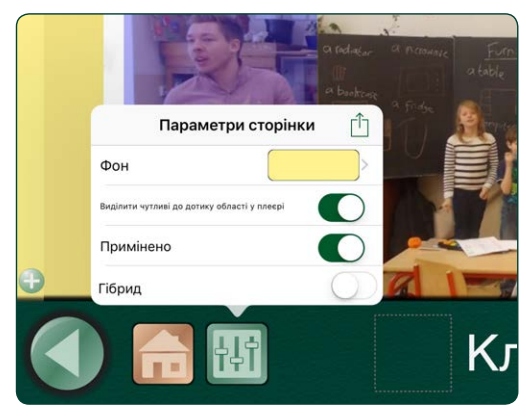

Малюнок 4-5 На вкладці «Параметри сторінки» можна додати **колір фону,** якщо зображення не заповнює всю сторінку. Увімкніть опцію **«Виділити чутливі до дотику області у плеєрі»**, щоб сенсорні елементи були видимими в режимі плеєра.

## **4.1 Додавання областей повідомлень до сюжетної комунікативної сторінки**

Скористайтеся параметром «**Гібрид»** у параметрах сторінки, щоб додати рядок з максимум чотирьох кнопок областей повідомлень до сюжетної комунікативної сторінки. Скористайтеся параметром **«Орієнтація**» для розміщення областей повідомлень у лівій, правій, верхній або нижній частині сюжетної сторінки.

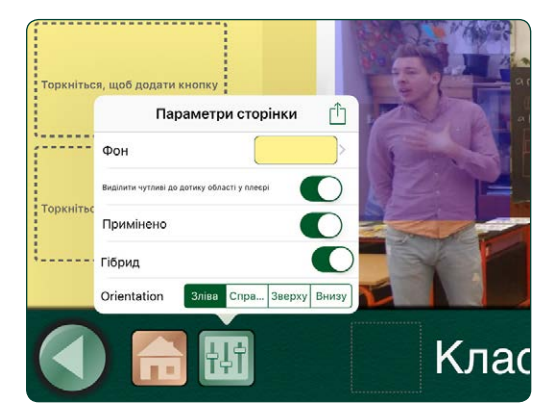

Малюнок 4-6 Скористайтеся вкладкою «Параметри сторінки», щоб створити **гібридну сюжетну комунікативну сторінку.** Можна додати до чотирьох областей повідомлень.

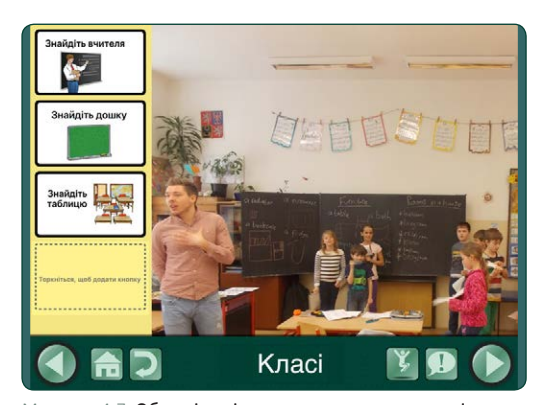

Малюнок 4-7 Області повідомлень можна додати зліва, справа, у верхній або нижній частині гібридної сюжетної **комунікативної сторінки.**

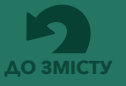

## **Розділ 5**

## **Використання сторінок клавіатури**

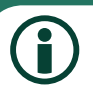

При використанні сторінки клавіатури автоматичне та покрокове сканування включає лише кнопки навігації сторінки плеєра.

Сторінки клавіатури містять панель повідомлень для введення тексту за допомогою клавіатури iPad і вбудовану функцію передбачення слів. Набрані повідомлення можна почути за допомогою плеєра з функцією «текст-у-мовлення». Додайте попередньо відформатовану **сторінку клавіатури** з галереї шаблонів. До однієї книги можна додати більше однієї сторінки клавіатури. Не можна змінити налаштування сторінки для розміру тексту або стилю. Заголовок сторінки "Клавіатура" не може бути змінений.

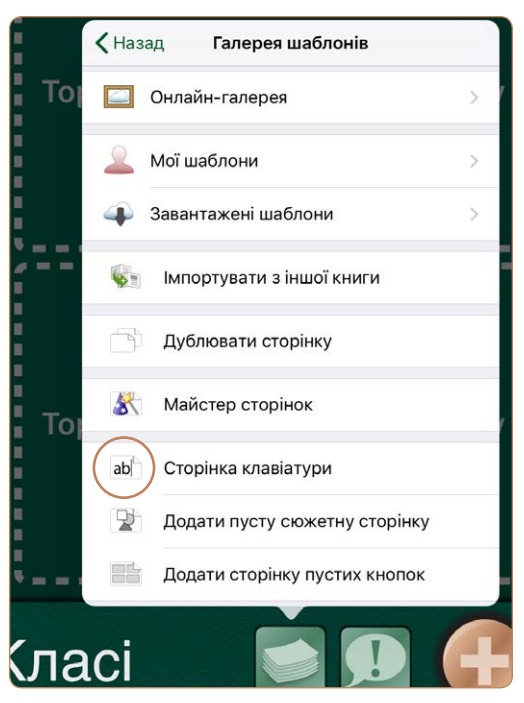

Малюнок 5-1 Оберіть **«Сторінка клавіатури»** з галереї шаблонів, щоб створити комунікативну сторінку, яка дозволяє вводити повідомлення за допомогою клавіатури на екрані iPad.

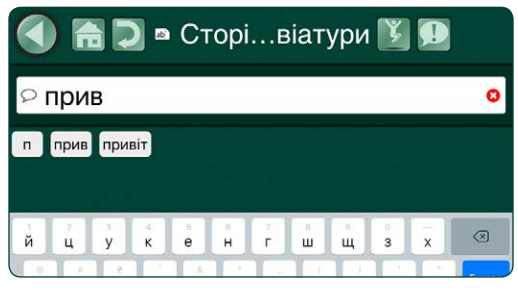

Малюнок 5-2 Під час введення символів у панель повідомлень надаються варіанти слів, що полегшує процес завершення вводу слова. Цю функцію можна вимкнути у налаштуваннях програми.

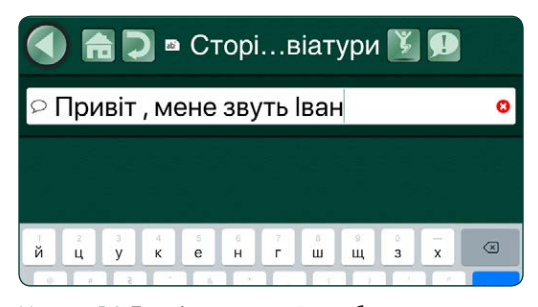

Малюнок 5-3 Торкніться значка  $\mathcal{D}$ , щоб прослухати набране повідомлення за допомогою функції перетворення тексту в мовлення. Повідомлення буде доступне для відтворення, доки на панелі повідомлень не будуть введені нові слова.

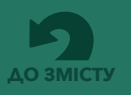

Щоб бути доданою до панелі повідомлень, область повідомлення повинна мати або **аудіозапис, або функцію «текст-умовлення» у якості**  призначеної дії.

## **Розділ 6 Використання експрес-сторінок**

**Експрес-сторінки** використовують панель повідомлень, щоб об'єднати вибрані кнопки повідомлень і відтворювати їх послідовно. Натиснувши на область повідомлення, додайте її до панелі повідомлень.

## **6.1 Додавання експрессторінок до вашої книги**

Відкривши комунікативну сторінку у редакторі сторінок, натисніть кнопку «**Параметри сторінки»**  і увімкніть параметр «Експрес-сторінка» для цієї сторінки. Панель повідомлень буде розміщена на комунікативній сторінці. Щоб видалити панель повідомлень, поверніться до параметрів сторінки та вимкніть налаштування «Експрес-сторінка».

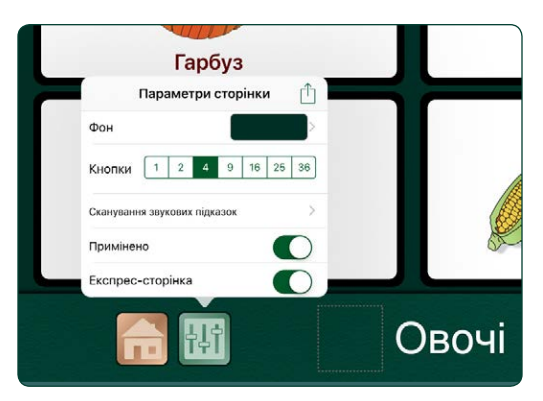

Малюнок 6-1 Увімкніть **експрес-сторінку у параметрах сторінки,** щоб додати панель повідомлень до комунікативної сторінки.

## **6.2 Використання панелі повідомлень у плеєрі**

Коли над комунікативною сторінкою з'являється панель повідомлень, натискаючи на область повідомлення, ви можете додати її до панелі повідомлень. Кількість повідомлень, доданих до панелі повідомлень, не обмежується, а повідомлення можуть додаватися більше одного разу. Щоб видалити останнє додане повідомлення, натисніть кнопку видалення на панелі повідомлень.

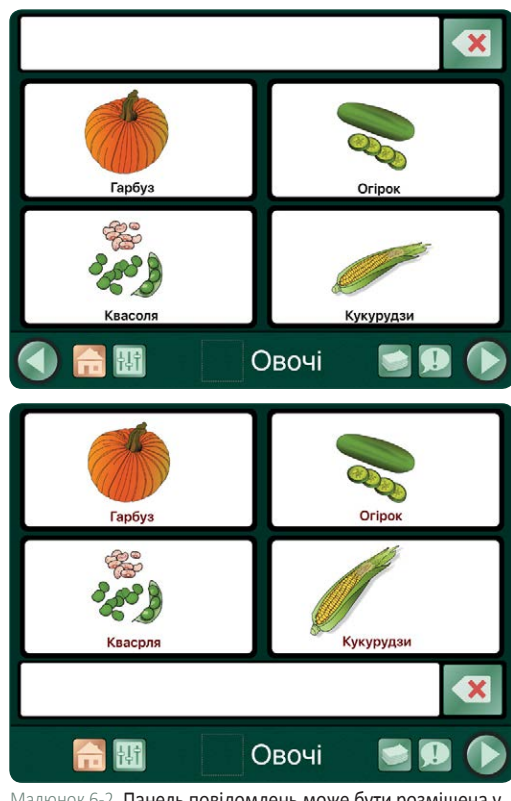

Малюнок 6-2 Панель повідомлень може бути розміщена у верхній або нижній частині експрес-сторінки.

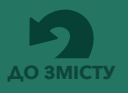

### **Розділ 6 Використання експрес-сторінок**

Якщо використовується функція **звукової підказки** (увімкнена в налаштуваннях програми), перше натискання на область повідомлення відтворює звукову підказку, а друге натискання додасть повідомлення до панелі повідомлень експрес-сторінки.

## **6.2 Використання панелі повідомлень у плеєрі** *(продовження)*

Щоб відтворити всі додані області повідомлень у якості одного повідомлення, торкніться будь-де на панелі повідомлень.

Щоб знову прослухати повідомлення, торкніться кнопки повторного відтворення на панелі повідомлень. Коли панель повідомлень порожня, повідомлення можна повторити або замінити новим.

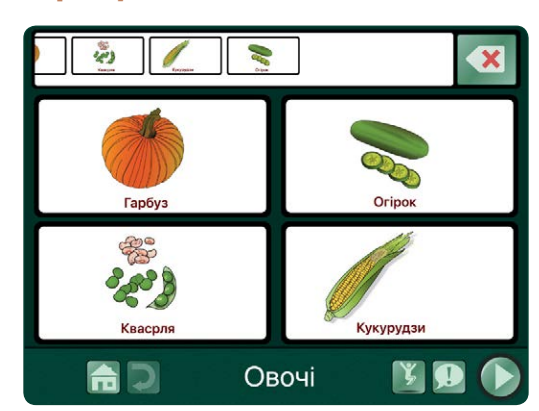

Малюнок 6-3 Натисніть на область повідомлення, щоб додати її до панелі повідомлень. Натисніть кнопку видалення, щоб видалити останнє додане повідомлення. Натисніть будь-де на панелі повідомлень, щоб відтворити створене повідомлення.

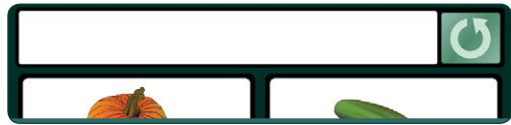

Малюнок 6-5 Після відтворення повідомлення з'являється кнопка повторного відтворення, щоб повторити відтворення панелі повідомлень. Вміст повідомлення зберігається в пам'яті до створення нового повідомлення.

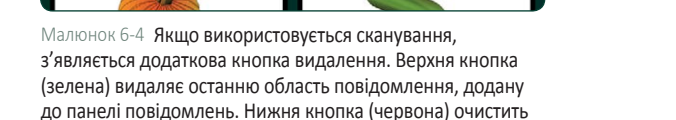

всю панель повідомлень.

ŵ

## **6.3 Додаткові можливості експрес-сторінки**

**XX** 

क्ते

Для використання додаткових функцій експрес-сторінки, скористайтеся налаштування програми.

- **Розташування експрес-панелі.** Переносить панель повідомлень у верхню або нижню частину на всіх сторінках книги.
- **Створити нові сторінки у якості експрес-сторінок.** Коли цей параметр увімкнено, кожна нова сторінка, створена для книги, буде мати панель повідомлень.
- **Об'єднати елементи ТУМ під час відтворення.** Коли цей параметр увімкнено, серія повідомлень створених через функцію «текст-у-мовлення», буде прочитана як одне речення. Коли цей параметр вимкнено, після кожного окремого повідомлення буде зроблена пауза.
- **Об'єднати у якості частини слова.** Коли цей параметр увімкнено, серія окремих літер на панелі повідомлень буде прочитана разом, формуючи слово.

ПРИМІТКА: Також повинен бути увімкнений параметр програми «Об'єднати елементи ТУМ під час відтворення».

## **6.4 Поділитися вмістом панелі повідомлень**

Можна зробити знімок областей повідомлень, розміщених на панелі повідомлень, та надіслати його електронною поштою або у текстовому повідомленні. Натисніть і утримуйте панель повідомлення, щоб відкрити вікно «**Поділитися**» та виберіть один із варіантів відправки. Всі області повідомлення, які використовуються, будуть включені до зображення.

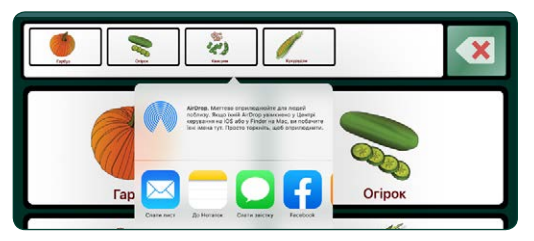

Малюнок 6-6 Натисніть і утримуйте панель повідомлень експрес-сторінки для того, щоб поділитися повідомленням.

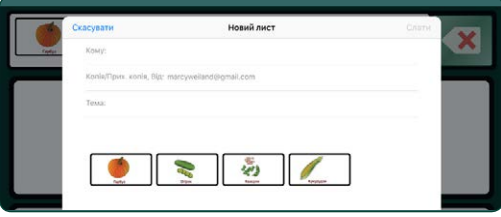

Малюнок 6-7 Повне повідомлення експрес-сторінки відправляється у вигляді файлу зображення.

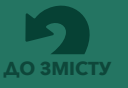

## **Розділ 7**

## **Створення та надсилання шаблонів сторінок**

Комунікативні сторінки можуть бути збережені у якості **шаблону,** що стає набором попередньо створених сторінок, які можна додати до комунікативної книги. Шаблон може містити до 10 сторінок. До однієї книги можна застосувати більше одного шаблону. Створені шаблони зберігаються в галереї програми під назвою **«Мої шаблони».**

## **7.1 Створення шаблону**

Натисніть кнопку «**Керування сторінками» ,** щоб відкрити вкладку «Сторінки». Торкніться у верхній частині вікна вкладки, а потім виберіть

**«Мої шаблони»** зі списку варіантів. Натисніть  **«Створити новий шаблон»,** назвіть його і додайте максимум десять сторінок до вашого нового шаблону.

- **Назва.** Введена тут назва буде використана у списку «Мої шаблони».
- **Опис.** Опис з'являється у списку «Мої шаблони» і використовується для пошуку в галереї.
- **Автор.** Ім'я автора з'являється у списку «Мої шаблони».
- **Сторінки.** Оберіть до 10 сторінок з поточної комунікативної книги, а потім натисніть **«Встановити**».
- **Знімок екрану.** Виберіть сторінку, яка буде піктограмою шаблону в списку «Галерея шаблонів».

Після того, як всі дані шаблону були введені, натисніть «**Створити**», щоб зберегти новий шаблон у галереї шаблонів.

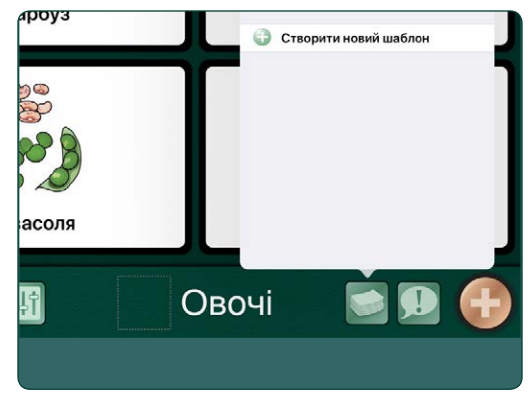

Малюнок 7-1 Щоб створити попередньо створений шаблон сторінок, у галереї шаблонів перейдіть до пункту **«Створити новий шаблон»**.

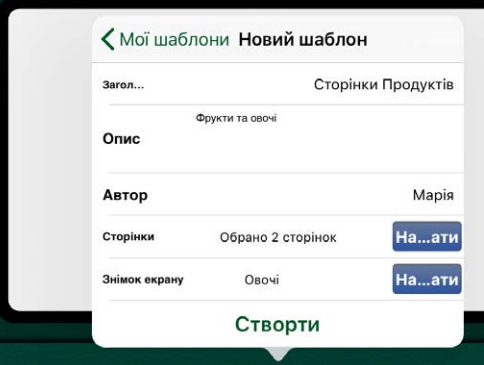

Малюнок 7-2 Скористайтеся вкладкою **«Новий шаблон»,** щоб зберегти до 10 сторінок із існуючої комунікативної книги. Виберіть одну зі сторінок у якості піктограми у списку шаблонів.

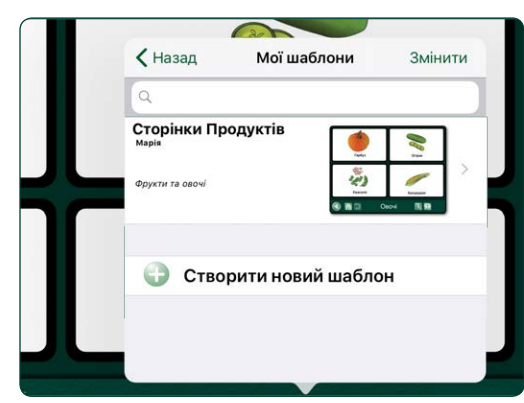

Малюнок 7-3 Створені вами шаблони зберігаються в **галереї шаблонів,** де вони будуть доступні як вміст для нових комунікативних книг.

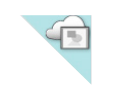

Якщо один із ваших шаблонів позначено піктограмою «хмара/ фоторамка», його було додано до **публічної галереї.**

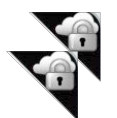

Шаблон, позначений піктограмою «хмара/ замок», було додано до **приватної галереї.**

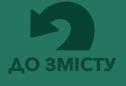

**Розділ 7 Створення та надсилання шаблонів сторінок**

## **7.2 Надсилання шаблонів електронною поштою**

Натисніть кнопку «**Керування сторінками»** , щоб відкрити вкладку «Сторінки», а потім торкніться  $\pm$ у рядку заголовка вкладки, щоб відкрити галерею шаблонів.

- Оберіть шаблон для відправки.
- Оберіть **піктограму «конверт»** серед опцій **«Поділитися**». На вашому iPad відкриється форма для електронного листа.
- Введіть адресу електронної пошти та надішліть посилання для завантаження шаблону.

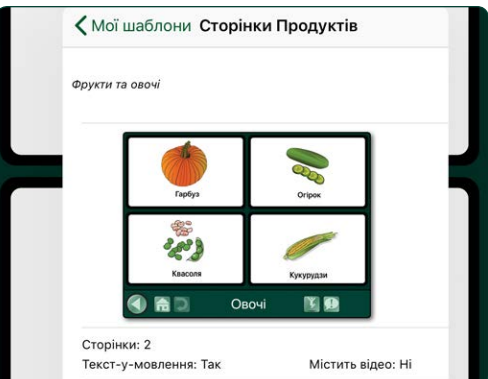

Малюнок 7-4 Щоб скористатися електронною поштою для відправки шаблону, виберіть шаблон і торкніться піктограми «конверт» на панелі опцій **«Поділитися».** Шаблон буде доступний для завантаження у повідомленні, надісланому електронною поштою.

## **7.3 Спільний доступ до онлайн-галереї**

Ви можете додати ваші шаблони сторінок до **публічної галереї** для спільного використання з іншими користувачами **GoTalk NOW.** Або ви можете створити шаблон у **приватній галереї**, яка потребує введення коду доступу для спільного використання.

Щоб відкрити вкладку «Сторінки», натисніть кнопку «Керування сторінками»  $\Box$ , а потім натисніть  $\pm$ у рядку заголовка вкладки, щоб відкрити **галерею шаблонів.** Оберіть **«Мої шаблони**», щоб переглянути доступні шаблони.

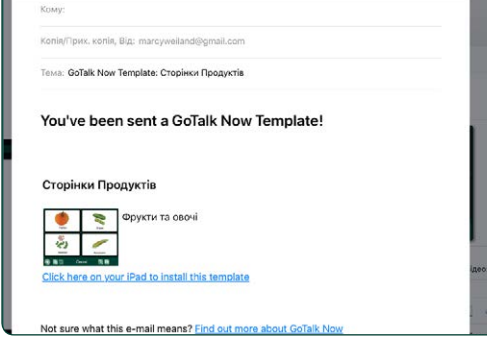

GoTalk Now Template: Сторінки Продуктів

Малюнок 7-5 **Електронний лист з шаблоном GoTalk NOW** містить опис шаблону та посилання на програму **GoTalk NOW** для iPad.

- Оберіть шаблон для спільного використання.
- Торкніться **піктограми «хмара»** серед опцій **«Поділитися».** Відкриється вікно **«Завантажити шаблон до онлайн-галереї**».
- Оберіть один з двох варіантів: **«Публічна галерея»** або **«Приватна галерея»**.

## **7.3.1 Додавання шаблону до публічної галереї**

Якщо шаблон завантажено до **публічної галереї,** він буде доступний для всіх користувачів **GoTalk NOW.** Після додавання шаблону до публічної галереї його не можна буде редагувати чи видалити.

## **7.3.2 Додавання шаблону до приватної галереї**

Якщо шаблон завантажено до **приватної галереї**, він буде доступний лише для людей, які мають код спільного доступу, створений для цього шаблону.

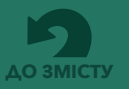

**Část 7 Vytváření a sdílení šablon stránek**

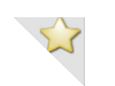

Шаблони з колекції шаблонів від компанії Attainment ідентифікуються в публічній галереї за допомогою **помітки «жовта зірочка».**

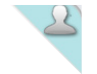

Шаблони у публічній галереї, що були створені вами, позначені **піктограмою «силует людини».**

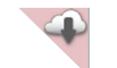

Шаблон зі списку публічної галереї, завантажений вами у групу «Мої шаблони», позначений **піктограмою «хмара/стрілка»**.

## **7.4 Використання безкоштовних попередньо створених сторінок з онлайн-галереї**

**Онлайн-галерея** є джерелом безкоштовних попередньо створених сторінок, які допоможуть вам дізнатися про можливі інтерактивні функції комунікативних книг **GoTalk NOW.**

- **Публічна галерея.** Ці попередньо створені комунікативні сторінки - чудовий спосіб знайти ідеї для створення власних сторінок. Введіть пошуковий термін, виберіть категорію або перегляньте всі шаблони, надані спільнотою користувачів **GoTalk NOW.**
- **Рекомендовані компанією Attainment**. Ця галерея містить шаблони сторінок, створені співробітниками компанії Attainment, які демонструють інтерактивні можливості **GoTalk NOW.**
- **Приватна галерея.** Користувачі **GoTalk NOW** можуть спільно використовувати шаблони сторінок, надіславши посилання для їх завантаження, яке вимагає коду спільного доступу.

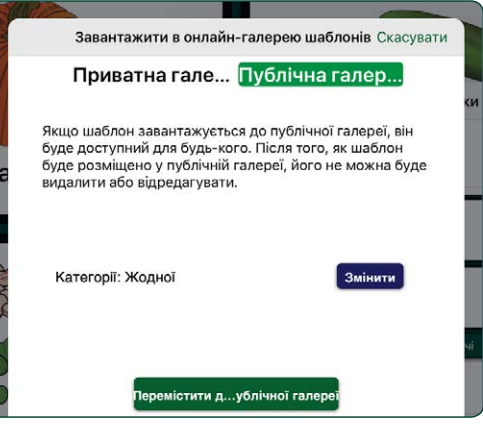

Малюнок 7-6 Оберіть **«Публічна галерея»,** щоб завантажити шаблон у спільну загальнодоступну онлайнгалерею GoTalk NOW.

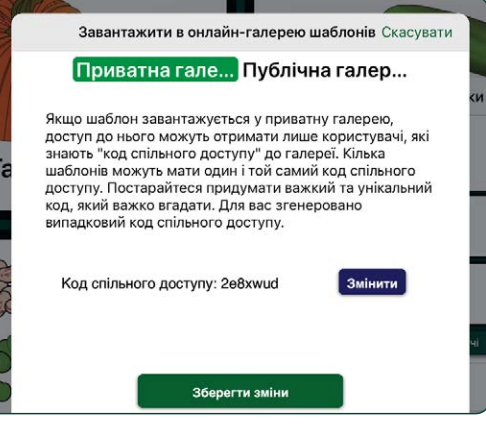

Малюнок 7-7 Для використання коду доступу, скористуйтеся **«Приватною галереєю»** для спільного використання шаблонів.

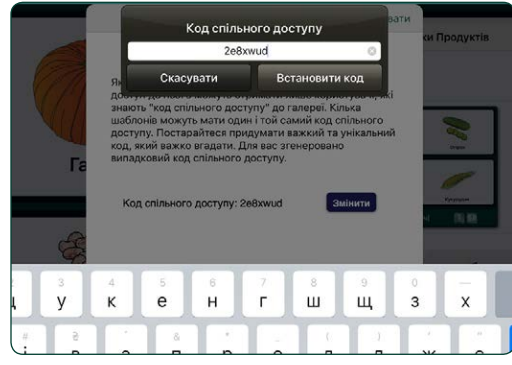

Малюнок 7-8 Шаблони приватної галереї не перераховані за назвою в галереї шаблонів. Для перегляду та використання шаблону потрібен **код спільного доступу.**

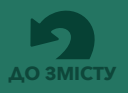

**Část 7 Vytváření a sdílení šablon stránek**

## **7.4 Використовуйте безкоштовні попередньо створені сторінки з онлайн-галереї** *(продовження)*

Натисніть кнопку «**Керування сторінками»**  і скористайтеся кнопкою  $+$  у рядку заголовка вкладки, щоб відкрити галерею шаблонів. Виберіть **онлайн-галерею**, щоб знайти і завантажити безкоштовні шаблони сторінок.

Знайшовши та вибравши шаблон сторінки, торкніться піктограми «**Завантажити» ,**  щоб помістити шаблон у вашій групі **«Завантажені шаблони**».

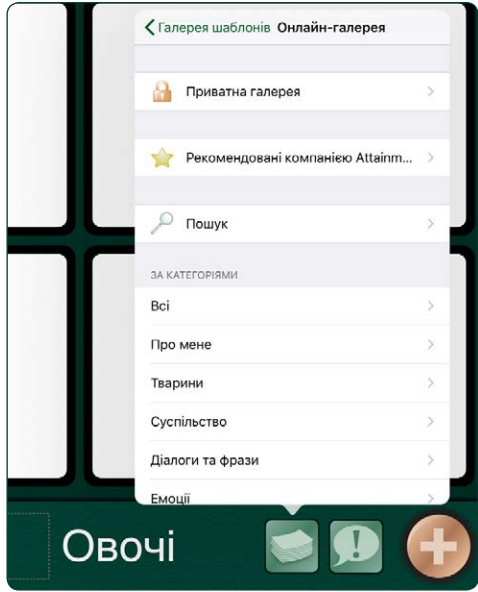

Малюнок 7-9 Використовуйте онлайн-галерею, щоб завантажувати безкоштовні шаблони сторінок.

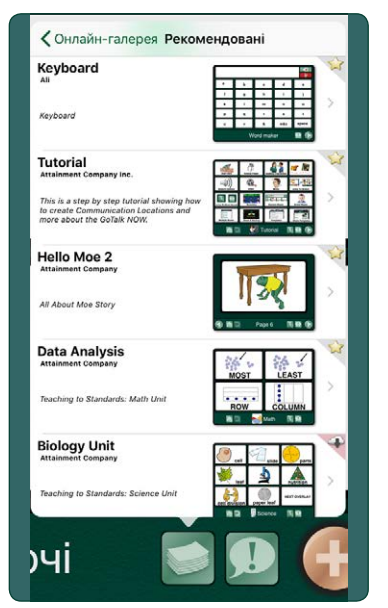

Малюнок 7-10 У галереї шаблонів **«Рекомендовані компанією Attainment»**  містяться попередньо створені сторінки, які демонструють можливі інтерактивні функції GoTalk NOW.

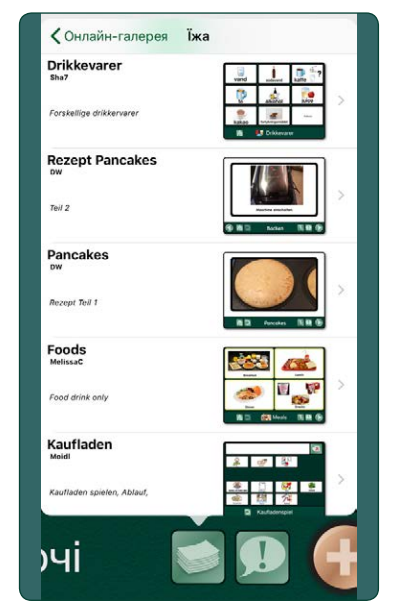

Малюнок 7-11 У **публічній галереї**  містяться шаблони, створені користувачами GoTalk NOW по всьому світу. Шукайте за ключовими словами або виберіть категорію, щоб звузити пошук доступних шаблонів сторінок.

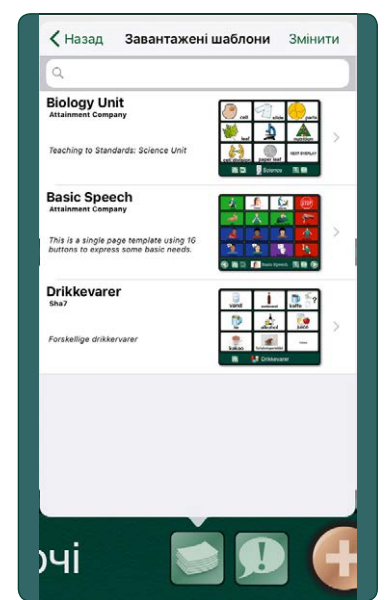

Малюнок 7-12 Завантажені шаблони розміщуються у вашій групі **«Завантажені шаблони»** і можуть використовуватися для створення нових сторінок GoTalk NOW.

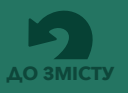

## **Розділ 8**

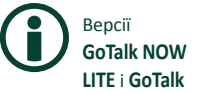

**Start** не дозволяють спільний доступ до книг і шаблонів. Ці дві програми обмежені однією комунікативною книгою. Заголовок книги не відображається на головному екрані, а перегляд списку бібліотеки недоступний.

## **Створення, видалення та обмін комунікативними книгами**

Натисніть на заголовок книги внизу головного екрана, щоб переглянути список комунікативних книг у вашій бібліотеці **GoTalk NOW.** Якщо не створено жодної книги, у бібліотеці відобразиться книга за замовчуванням з однією пустою сторінкою. У списку завжди буде принаймні одна книга; неможливо видалити всі книги з бібліотеки.

Щоб створити нову комунікативну книгу, торкніться кнопки $\left|+\right|$ у верхній частині вікна списку бібліотеки.

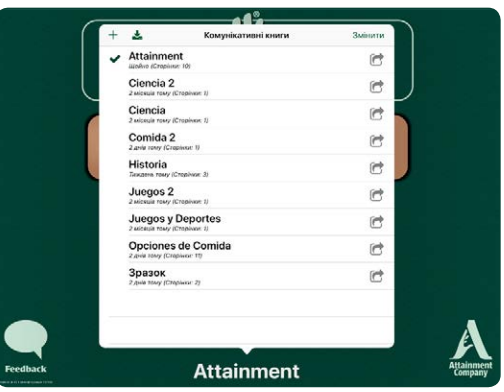

Малюнок 8-1 Натисніть на заголовок книги в нижній частині головного екрану, щоб відкрити **бібліотеку комунікативних книг.** Виберіть заголовок книги, яка буде активною у плеєрі або редакторі сторінок.

Натисніть «**Редагувати**», щоб змінити порядок списку у бібліотеці книг. Натисніть і утримуйте

піктограму з назвою книги, щоб перемістити книгу на нове місце у списку.

Щоб скористатися іншими інструментами керування книгами, натисніть піктограму «**Поділитися»** поруч із назвою книги.

- **Перейменувати.** Натисніть, щоб змінити або замінити заголовок книги.
- **Дублювати.** Натисніть, щоб створити дублікат книги з новим заголовком.
- **Резервне копіювання/Відновлення.** Ви можете створювати резервні копії ваших комунікативних книг на ваш комп'ютер через служби обміну файлами, такі як iTunes і Dropbox.
- **Поділитися стисненою книгою.** Натисніть, щоб надіслати копію комунікативної книги іншому користувачеві **GoTalk NOW**. Книга буде розпакована після завантаження на інший iPad.
- **Експортувати PDF.** Натисніть для конвертування комунікативних сторінок у файл PDF. З'явиться форма електронного листа з посиланням на завантаження PDF-файлу для його пересилки.

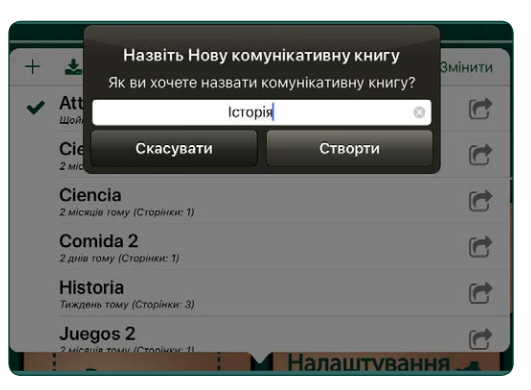

Малюнок 8-2 Створіть нову комунікативну книгу, увівши її назву та натиснувши кнопку **«Створити».** Новостворена комунікативна книга починається з однієї порожньої сторінки.

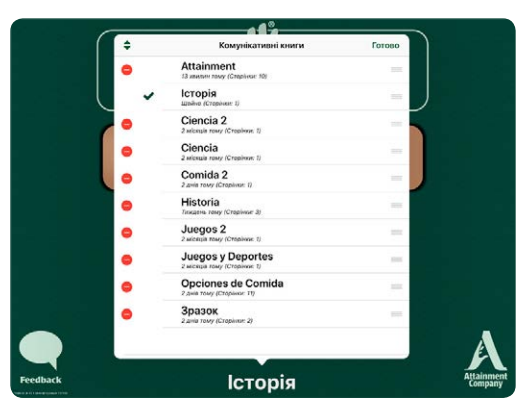

Малюнок 8-3 Відкрийте вікно редагування, щоб **змінити порядок комунікативних книг** за допомогою перетягування значків, які розташовані поруч із кожним заголовком. Скористайтеся червоними значками видалення, щоб **видаляти книги** з додатку.

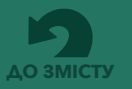

**Розділ 8 Створення, видалення та обмін комунікативними книгами**

## **8.1. Трансляція у мережі Wi-Fi**

Коли два або більше пристрої iPad з програмою **GoTalk NOW** знаходяться в одній мережі Wi-Fi, один iPad може надсилати комунікативні книги на інші пристрої iPad за допомогою функції **«Трансляція**».

### **Передача:**

- **1.** Виберіть комунікативну книгу для спільного використання з пристроями iPad у одній мережі Wi-Fi та закрийте список бібліотеки. Заголовок обраної книги повинен з'явитися в нижній частині головного екрана.
- **2.** Натисніть кнопку **GoTalk NOW** на головному екрані, щоб розпочати трансляцію по Wi-Fi.

#### **Отримання:**

.

- **1.** На пристрої iPad, підключеному до мережі, в програмі **GoTalk NOW** відкрийте список комунікативних книг у бібліотеці, натиснувши на заголовок книги в нижній частині головного екрана.
- **2.** Торкніться піктограми «**Вилучити»** у верхній лівій частині вкладки комунікативної книги. З'явиться спливаюче вікно з написом **«Виберіть інший додаток GoTalk».**
- **3.** Виберіть комунікативну книгу, що транслюється. З'явиться нове спливаюче вікно з кнопкою «**Вилучити**».
- **4.** Натисніть кнопку «Вилучити» і дочекайтеся підключення пристрою iPad та передачі комунікативної книги. Процес буде завершеним, коли книга відобразиться у списку бібліотеки на вкладці комунікативних книг у пристрої iPad, на який вона надсилалася.

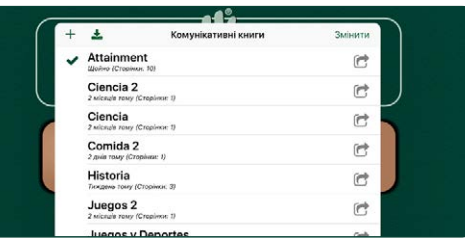

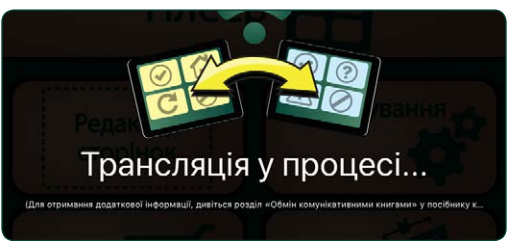

Малюнок 8-4 Комунікативними книгами можна легко обмінюватися з іншим пристроєм iPad у одній мережі Wi-Fi. Почніть з вибору книги зі списку в бібліотеці. Потім поверніться на головний екран і натисніть кнопку GoTalk NOW, щоб **транслювати** книгу.

|                | Комунікативні книги                       |  |                |  |
|----------------|-------------------------------------------|--|----------------|--|
|                |                                           |  |                |  |
| Cie<br>$2$ Mic | Виберіть інший додаток GoTalk             |  | r              |  |
| Co             | Виберіть додаток GoTalk для вилучення     |  | $\blacksquare$ |  |
| $2 \pi n$      | Не знайдено жодного іншого додатку GoTalk |  |                |  |
| His<br>THING   | Завантажити через веб-сервер              |  | $\blacksquare$ |  |
| Jue<br>$2$ Mid | Вилучити зі старих версій GoTalk          |  | $\mathbb{C}$   |  |
| Ju             |                                           |  | e              |  |
| $2$ Min        | Скасувати                                 |  |                |  |

Малюнок 8-5 На **приймаючому пристрої iPad,** підключеному до тієї ж мережі Wi-Fi, відкрийте бібліотеку книг GoTalk NOW і торкніться піктограми **«Вилучити».**  Комунікативна книга, що транслюється, буде доступна для завантаження.

## **8.2. Надсилання електронною поштою або через AirDrop**

Оберіть книгу, яку хочете надіслати, у списку бібліотеки, торкніться піктограми «**Поділитися»**  і виберіть опцію **«Поділитися стисненою книгою».** Ви можете надіслати книгу електронною поштою або поділитися нею миттєво з користувачами iPad, що знаходяться поблизу, за допомогою AirDrop.

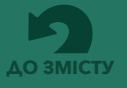

**Розділ 8 Створення, видалення та обмін комунікативними книгами**

## **8.2.1 Надіслати стиснену книгу електронною поштою**

Комунікативну книгу можна надіслати електронною поштою та відкрити на іншому пристрої iPad за допомогою програми **GoTalk NOW.** Оберіть книгу, яку хочете надіслати, у списку бібліотеки, торкніться піктограми **«Поділитися»** і виберіть опцію **«Поділитися стисненою книгою**». Натисніть на опцію "Пошта" **X, щоб відкрити** повідомлення електронної пошти, до вкладення якого буде збережено комунікативну книгу у вигляді стисненого файлу з розширенням імені "gtbz". Додайте адресу електронної пошти та надішліть книгу одержувачу.

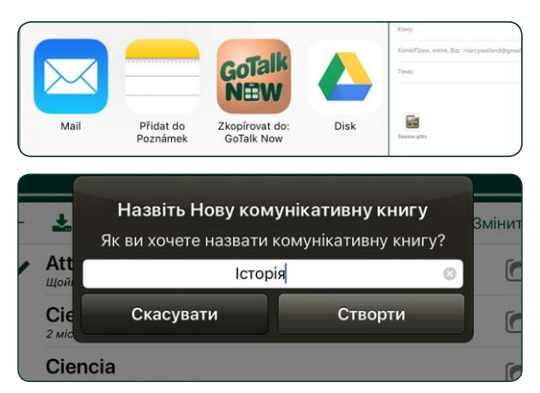

Малюнок 8-6 Після завершення завантаження надіслана книга повинна бути названа для програми-отримувача. Заголовок може співпадати або відрізнятися від назви книги-оригіналу.

Щоб завантажити стиснену комунікативну книгу з електронної пошти, виконайте наведені нижче дії:

- **1.** Натисніть на книгу у вкладенні електронної пошти, щоб завантажити файл.
- **2.** Над **файлом \*.gtbz з'явиться значок GoTalk NOW.** Натисніть, щоб відкрити опції спільного доступу на iPad.
- **3.** Натисніть «**Копіювати до GoTalk Now**».
- **4.** Введіть заголовок книги у спливаючому вікні «**Заголовок нової комунікативної книги**». Заголовок може співпадати з назвою надісланої книги або відрізнятися від неї. Натисніть «Створити», і книга з'явиться у списку бібліотеки.

### **8.2.2 Поділитися стисненою книгою через AirDrop**

AirDrop - це вбудований спосіб безпровідного спільного доступу для пристроїв iPad, що знаходяться у безпосередній близькості. Замість того, щоб вибрати "Пошта" з параметрів

спільного доступу, оберіть одне з імен, перелічених у списку AirDrop. Ця особа отримає повідомлення на iPad про те, що книга доступна для їхньої програми **GoTalk NOW.** AirDrop має бути ввімкнено на кожному пристрої iPad. *AirDrop можна використовувати для iPad 4 та більш нових версій.*

### **8.2.3 Обмін через веб-сервер**

Якщо пересилка електронною поштою неможлива, можна використовувати веб-сервер, щоб завантажувати стиснені книги за допомогою комп'ютера Mac або PC, який знаходиться в одній мережі Wi-Fi. Зверніться до компанії Attainment, щоб отримати допомогу з налаштуваннями методу спільного використання через веб-сервер.

## **8.3. Експорт комунікативної книги у якості PDF-сторінок**

Щоб створити PDF-версію комунікативної книги, виберіть книгу зі списку бібліотеки комунікативних книг і торкніться значка «**Поділитися»** . Виберіть серед відображених опцій «Експорт в PDF». PDFфайл буде доступний через надіслане електронною поштою посилання для завантаження.

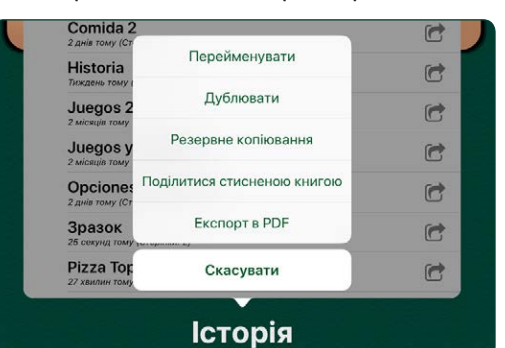

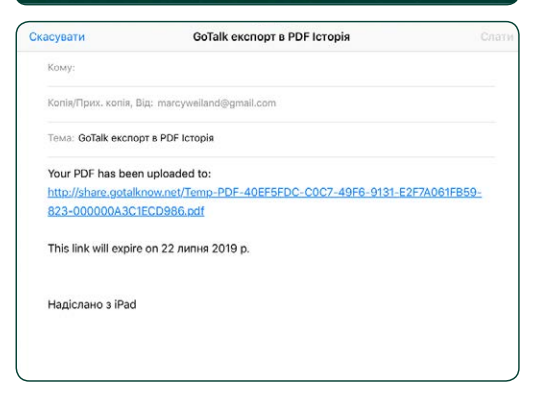

Малюнок 8-7 Щоб створити PDF-версію вашої комунікативної книги, оберіть у параметрах спільного доступу опцію **«Експорт в PDF».** GoTalk NOW створить електронного листа для надсилання посилання на PDF-версію книги.

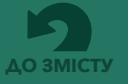

## **Розділ 9**

## **Резервне копіювання ваших комунікативних книг**

Комунікативні книги можна зберігати на ваш комп'ютер за допомогою iTunes або на файлообмінні ресурси, такі як Dropbox. Якщо iTunes і Dropbox не є варіантом для вашої системи, у компанії Attainment доступна безкоштовна утиліта резервного копіювання для Mac і Windows.

## **9.1 Zálohování komunikačních knih pomocí iTunes**

Якщо на вашому комп'ютері встановлено iTunes від Apple, можна скористатися програмою iTunes File Sharing для копіювання файлів між комп'ютером та iPad.

## **Збережіть комунікативну книгу на комп'ютері за допомогою програми iTunes:**

- **1.** Закрийте програму **GoTalk NOW**. Підключіть iPad до комп'ютера за допомогою порту USB.
- **2.** Відкрийте програму iTunes на комп'ютері та виберіть iPad з панелі меню iTunes. *Див. Приклад 1*
- **3.** Відкрийте список своїх додатків для iPad, натиснувши кнопку "Додатки" у списку параметрів. *Див. Приклад 2*
- **4.** Прокрутіть вниз до розділу "Спільний доступ до файлів" і виберіть "GoTalk NOW" зі списку показаних додатків. Відобразиться список ваших комунікативних книг. Виберіть книгу, для якої потрібно створити резервну копію, і збережіть її в папці на комп'ютері. *Див. Приклад 3* **Mac:** перетягніть книгу до папки або скористайтеся кнопкою "Зберегти в" **Windows:** використовуйте кнопку "Зберегти в"

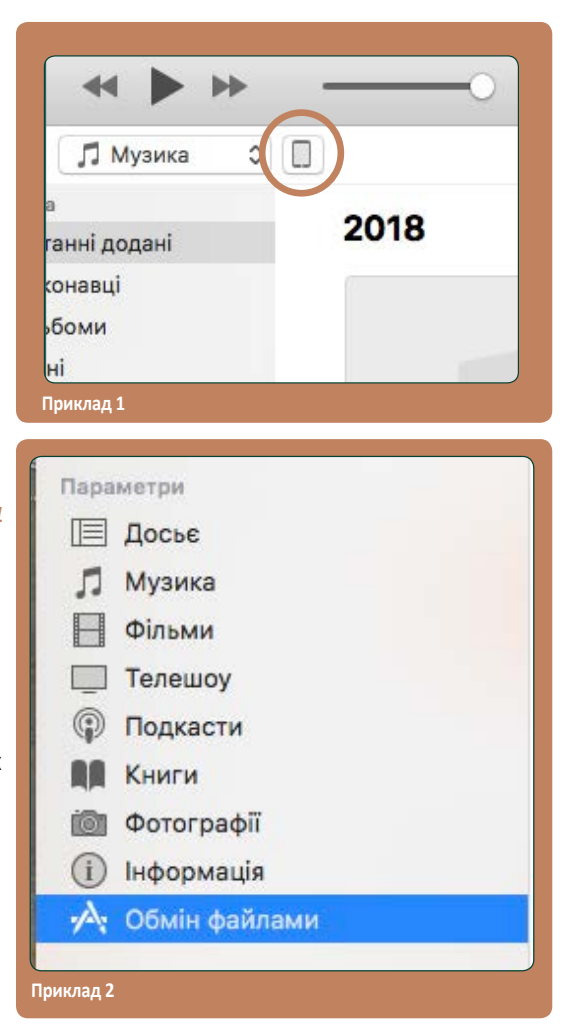

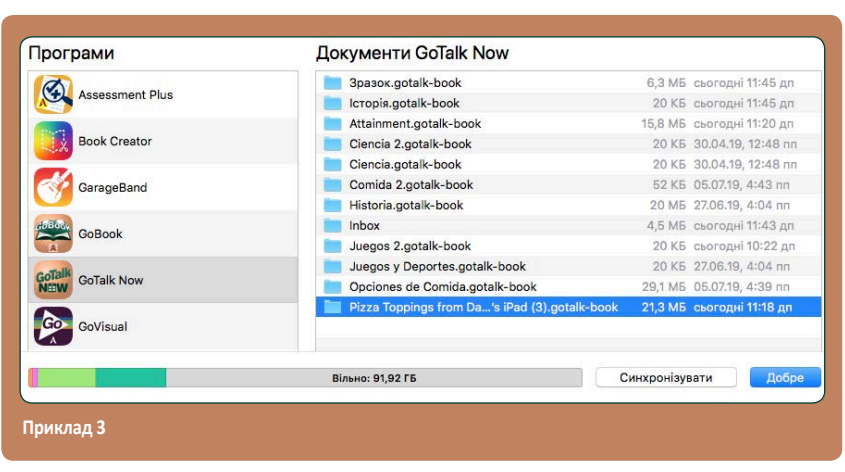

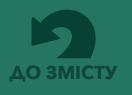

## **9.1 Резервне копіювання Комунікативної книги за допомогою iTunes File Sharing** *(продовження)*

### **Відновіть збережену комунікативну книгу за допомогою програми iTunes:**

- **1.** Закрийте програму **GoTalk NOW**. Підключіть iPad до комп'ютера за допомогою порту USB.
- **2.** Відкрийте програму iTunes на комп'ютері та виберіть iPad з панелі меню iTunes.
- **3.** Відкрийте список своїх додатків для iPad, натиснувши кнопку "Додатки" у списку параметрів.
- **4.** Прокрутіть вниз до розділу "Спільний доступ до файлів" і виберіть "GoTalk NOW" зі списку показаних додатків.
- **5.** Перетягніть папку з комунікативною книгою з місця її збереження до списку документів **GoTalk NOW** в iTunes. *Див. Приклад 4*
- **6.** Відкрийте додаток **GoTalk NOW. Відновлена комунікативна книга тепер буде доступна у списку бібліотеки.** *Див. Приклад 5.*

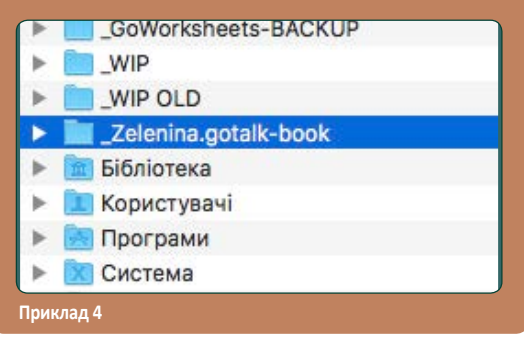

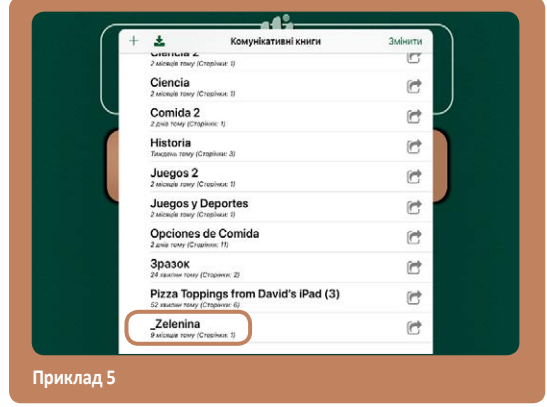

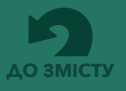

## **9.2 Резервне копіювання комунікативної книги за допомогою Dropbox**

Dropbox - це сервіс онлайн-сховища, що пропонує до 2 Гб вільного місця для зберігання файлів. За допомогою комп'ютера можна зареєструватися та створити обліковий запис користувача на сайті dropbox.com. Після того, як обліковий запис створено, завантажте безкоштовний додаток Dropbox на свій iPad.

## **Збережіть комунікативну книгу, використовуючи Dropbox:**

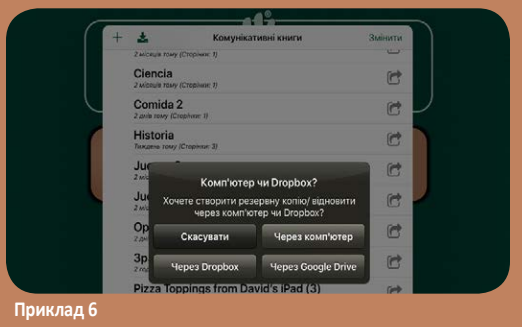

- **1.** Почніть з голового екрана **GoTalk NOW**. Натисніть на заголовок книги, щоб відкрити список комунікативних книг, які є на вашому iPad.
- **2.** Натисніть на значок «**Поділитися»** біля книги, для якої хочете створити резервну копію, і виберіть «Створити резервну копію/Відновити». З'явиться питання "Комп'ютер чи Dropbox?". Оберіть «Через Dropbox», щоб запустити процес резервного копіювання. *Див. Приклад 6*
- **3.** Якщо Dropbox з **GoTalk NOW** використовується перший раз, торкніться посилання «Обліковий запис Dropbox» і надайте інформацію про ваш обліковий запис у Dropbox. Завершивши, натисніть «Увійти і з'єднати» і повторіть крок 2 (надалі створення резервних копій не потребуватиме повторної реєстрації). Потім перейдіть до кроку 4.
- $\overline{r}$ Comida 2  $\mathbf{r}$ ė Back Up & Re c ø C C pbox Back Up to D c c Нова Книга è Нова Книга **Приклад 7**
- **4.** У спливаючому вікні торкніться «Створити резервну копію у Dropbox». *Див. Приклад 7*
- **5.** Якщо це перша резервна копія, яка буде додана до вашої папки в Dropbox, з'явиться спливаюче вікно з проханням назвати цю резервну копію. Існуючу назву можна зберегти або змінити. Натисніть кнопку «Створити», щоб продовжити процес резервного копіювання. *Див. Приклад 8*

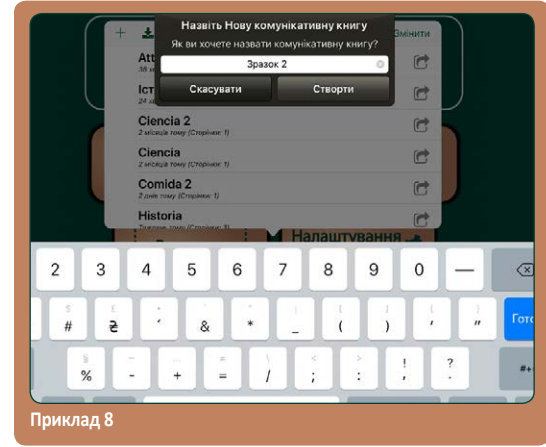

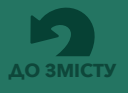

- **6.** Якщо вже існують інші резервні копії в Dropbox, з'явиться спливаюче вікно з проханням створити нову папку для резервного копіювання або використати існуючу папку. Використання існуючої папки замінить книгу, попередньо створену у цій папці. Натисніть на назву папки, щоб розпочати процес резервного копіювання. Натисніть **кнопку «Створити нову»,** щоб створити нову папку для резервного копіювання з іншим ім'ям, і запустіть процес резервного копіювання, натиснувши кнопку **«Створити».** *Див. Приклад 9*
- **7.** Після завершення завантаження папка книги з'явиться в розділі «Додатки/GoTalk NOW» вашої папки зберігання у Dropbox.

### **Відновіть збережену комунікативну книгу за допомогою Dropbox:**

- **1.** У **GoTalk NOW** перейдіть до списку комунікативних книг і натисніть на кнопку $\pm$ у верхньому лівому куті вікна. У спливаючому вікні введіть заголовок книги. Він може співпадати або відрізнятися від назви книги у папці Dropbox. Натисніть «Створити», щоб додати заголовок книги до бібліотеки **GoTalk NOW.** *Див. Приклад 10*
- **2.** Торкніться піктограми «**Поділитися»** біля книги і натисніть «Створити резервну копію/ Відновити». З'явиться питання "Комп'ютер чи Dropbox?". Натисніть кнопку «Через Dropbox». *Див. Приклад 11*

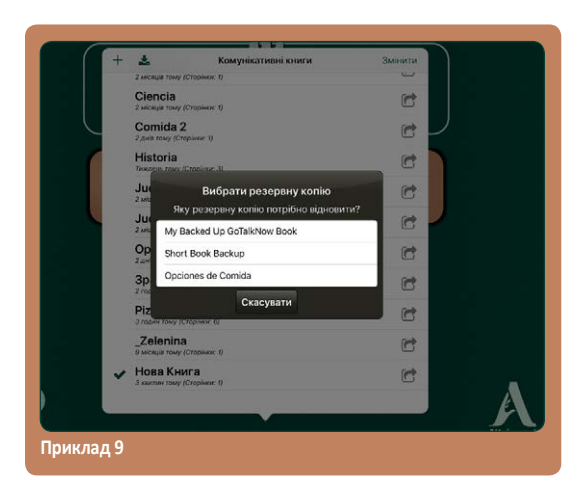

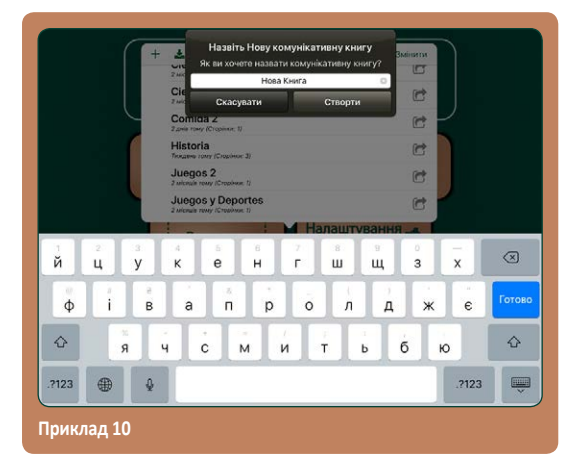

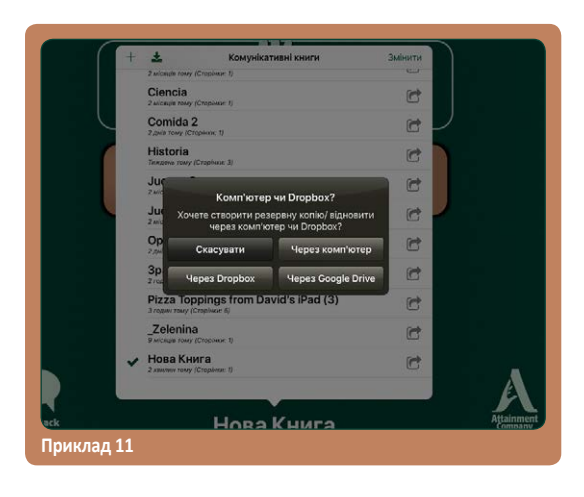

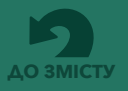

**ДО ЗМІСТУ** © 2016 Attainment Company **GoTalk NOW Посібник користувача 31**

- **3.** Спливаюче вікно запитає, чи ви хочете "Сворити резервну копію" чи "Відновити" книгу. Натисніть кнопку «Відновити з Dropbox». *Див. Приклад 12*
- **4.** З'явиться спливаюче вікно із запитом "Вибрати резервну копію" зі списком доступних книг у папці Dropbox. Натисніть назву книги, щоб розпочати процес завантаження. Після завершення заголовок книги буде додано до списку бібліотеки. *Див. Приклад 13*

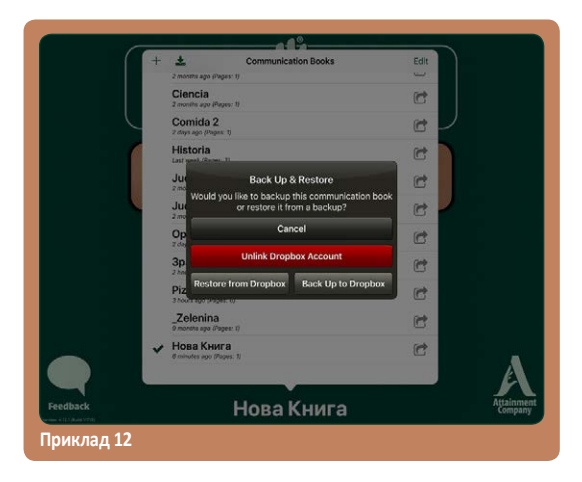

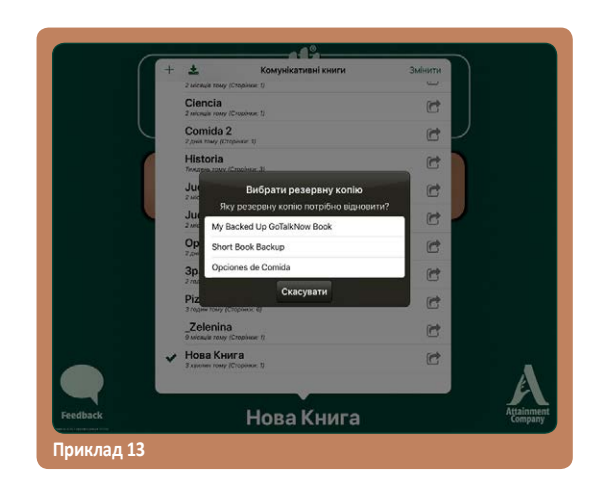

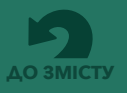

## **Вибір підтримки доступу сканування та перемикання Розділ 10**

Альтернативна комунікативна підтримка, вбудована в **GoTalk NOW,** включає два режими сканування:

- **Автоматичне сканування**. Доступні екранні кнопки послідовно виділяються. Для вибору виділеної кнопки використовується один перемикач. Швидкість сканування регулюється від 1 до 10 секунд для кожного вибраного елементу.
- **Покрокове сканування**. Користувач використовує один перемикач для управління рухом процесу сканування, а інший перемикач для вибору виділеного елементу.

#### **Типи пристроїв для сканування/перемикання**.

Сканування вимкнене, якщо у налаштуваннях програми для параметра «Тип пристрою для сканування» встановлено значення "Немає". Сканування вмикається, коли обрано один із типів пристроїв для перемикання:

- Додаток для перемикання від компанії Attainment (використовуйте інший iOS-телефон або планшет у якості пристрою для перемикання)
- Перемикання клавішами Тильда/Решітка
- Перемикання клавішами Пробіл/Введення
- Екран пристрою iPad у якості перемикача

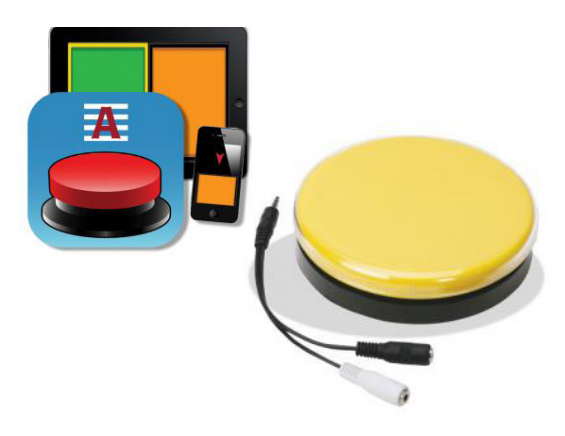

Малюнок 10-1 Альтернативна комунікативна підтримка **GoTalk NOW** включає доступ до сканування і перемикання.

**Звукові підказки**. Звукова підказка може надавати голосове пояснення кожної області повідомлення під час процесу сканування. Це називається "голосовим скануванням".

**Групування рядків і стовпців**. У процес сканування можуть бути включені рядки або стовпці кнопок повідомлень на сторінці. Після вибору рядка або стовпця сканування проводиться для окремих елементів у рядку або стовпці.

**Включення експрес-панелі**. При використанні експрес-сторінок панель повідомлень може бути включена або виключена з процесу сканування.

**Сканування кнопок навігації**. Кнопки навігації плеєра можуть бути включені у процес сканування або проігноровані. Щоб забезпечити вибір повороту сторінки, призначте дію «Перейти до сторінки» на кнопці області повідомлення на сторінці.

**Заміна функціоналу**. Якщо використовується покрокове сканування, кнопки перемикання вліво та вправо можуть бути налаштовані на функцію "наступний" або "обрати".

**Параметри перемикача від Attainment**. При використанні перемикача від компанії Attainment для пристроїв iOS, для кнопки перемикання можна обрати різні кольори або використовувати зображення для оформлення її зовнішнього вигляду.

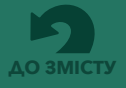

## **Розділ 11 Налаштування програми GoTalk NOW**

**Натисніть «Налаштування»** на головному екрані, щоб увімкнути функції редактора або налаштувати вигляд екрана плеєра.

**КОНФІДЕНЦІЙНІСТЬ**

*Використовуйте ці налаштування, щоб дозволити або обмежити доступ до камери iPad, мікрофона та бібліотеки фотографій.*

**Фотографії:** Увімкнено / Вимкнено

**Мікрофон:** Увімкнено / Вимкнено

**Камера:** Увімкнено / Вимкнено

## **КНОПКИ**

#### **Кнопки навігації ліворуч і праворуч:** Увімкнено/Вимкнено

*Кнопки навігації можна видалити з екрана програвача. Призначення дії переходу на сторінку кнопці комунікативної області є альтернативним методом для перегортання сторінок, коли навігаційні кнопки вліво/ вправо видалені з екрану.*

**Кнопка «Головна»:** Увімкнено / Вимкнено

**Кнопка «Попередня»:** Увімкнено / Вимкнено

**Кнопка «Перейти до»:** Увімкнено / Вимкнено

**Кнопка «Основний словник»:** Увімкнено / Вимкнено

#### **Дія кнопки «Головна»:** Перейти до першої сторінки / Вийти з плеєра

*Кнопка «Головна» може бути використана для переходу до першої сторінки книги або для виходу з плеєра.*

## **НАЛАШТУВАННЯ ПЛЕЙЕРА**

#### **Збільшення кнопки під час відтворення:** Увімкнено / Вимкнено

*Кнопки комунікативної області можуть збільшуватися на екрані при їх виборі.*

#### **Навігація шляхом проведення вліво і вправо:** Увімкнено / Вимкнено

*Перегортання сторінок проведенням пальцем по екрану можна вмикати або вимикати.*

#### **Запобігання переходу пристрою в режим сну:** Увімкнено / Вимкнено

*Увімкніть цю функцію, щоб змінити загальні налаштування iPad для автоматичного блокування переходу у сплячий режим.*

#### **Вимкнути інші звуки:** Увімкнено / Вимкнено

*Використовуйте це налаштування, щоб зупинити відтворення іншого джерела звуку (музику, відео), коли натиснута кнопка області повідомлення.*

#### **Тип дотику для активації кнопки:** Вгору / Вниз

*Варіантами дотику до екрану для натискання кнопок на екрані є "Вгору" або "Вниз".* **Вгору:** Кнопки активуються, коли палець відривається від екрану.

**Вниз:** Кнопки активуються, як тільки палець торкнеться до екрану.

#### **Звукові підказки:** Немає / Звичайна гучність / Нижча гучність / Панорамування / Приватні

*Звукові підказки – це попередні сигнали, які додаються до сторінки або кнопки.*

**Звичайна гучність:** Підказка та повідомлення відтворюються з однаковою гучністю.

**Нижча гучність:** Підказка відтворюється з меншою гучністю, ніж повідомлення кнопки.

**Панорамування:** Відправляє повідомлення підказки на правий канал, а повідомлення кнопки - на лівий канал.

*За допомогою аудіо-розподільника можна посилати сигнали підказок на навушники, а інші звуки будуть відтворюватися через динамік.*

**Приватні:** звукова підказка буде звучати в навушниках, підключених до iPad, а головне повідомлення відтворюватиметься з динаміка iPad.

#### **Пропускати порожні звукові сигнали:** Увімкнено / Вимкнено

*Використовуючи звукові підказки, скористайтеся цим налаштуванням, щоб дозволити кнопкам області повідомлення без звукової підказки функціонувати у якості кнопок з одним натисканням. Вимкніть цю установку під час сканування.*

#### **Звукові підказки для навігації / інтерфейсу:** Увімкнено / Вимкнено

*Звукові підказки можна використовувати для навігаційних кнопок плеєра. Перше натискання кнопки дає підказку про функцію кнопки, а друге натискання приведе кнопку у дію.*

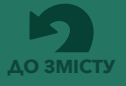

**Розділ 11 Налаштування програми GoTalk NOW**

#### **Налаштувати звукові підказки навігації / інтерфейсу:** використовуйте імена за замовчуванням

#### або створюйте нові імена.

*Звукові підказки для кнопок навігації можуть мати імена кнопок за замовчуванням або можуть бути змінені за допомогою інструментів для аудіозаписів або сигналів, створених за допомогою функції перетворення тексту в мовлення.*

#### **Використання паролю для виходу з плеєра:** Увімкнено / Вимкнено

**Встановити пароль:** створити чотиризначний код доступу

#### **Не конвертувати книги:** Увімкнено / Вимкнено

*Цей параметр використовується для усунення проблем із відображенням зображень, коли книги переносяться з планшету iPad більш нового або старого покоління. За замовчуванням встановлено значення «Вимкнено».*

#### **Вимкнути передбачення на сторінці клавіатури:** Увімкнено / Вимкнено

*Якщо цей параметр увімкнено, на сторінках клавіатури не буде відображатися прогнозування слів.*

## **СПЕЦІАЛЬНІ МОЖЛИВОСТІ**

#### **Усунення помилкових повторних натискань клавіші:** Немає / тривалість від ¼ секунди до 10

#### секунд

*Використання цього параметру допомагає запобігти випадковому повторному натисканню кнопки протягом встановленого періоду часу.*

## **СКАНУВАННЯ**

### **Тип пристрою для сканування:** Немає (вимкнено) / виберіть метод перемикання, який буде

#### використовуватися

*Підтримка GoTalk NOW включає функціональні можливості для сканування з використанням перемикача. Увімкніть сканування, вибравши один з чотирьох типів пристроїв.*

**Додаток для перемикання від компанії Attainment:** Використовуйте iPhone, iPod touch або інший iPad у якості перемикача з однією або двома кнопками.

Додаток використовує з'єднання Bluetooth для обміну даними з додатком GoTalk NOW на пристрої iPad. **Перемикання клавішами Тильда/Решітка:** для системи інтерфейсу перемикача на основі клавіші «тильда» (~) і клавіші «решітка» на клавіатурі комп'ютера.

**Перемикання клавішами Пробіл/Введення:** для системи інтерфейсу перемикача на основі клавіші «введення» та «пробіл» на клавіатурі комп'ютера.

**Екран у якості перемикача:** при використанні автоматичного сканування, iPad перетворюється на один перемикач (натисніть будь-де, щоб вибрати виділений елемент). У режимі покрокового сканування це перетворює екран пристрою iPad на перемикач із двома кнопками (торкніться зліва, щоб перейти до вибору, торкніться справа, щоб обрати).

#### **Автоматичне сканування:** Увімкнено / Вимкнено (Вимкн. = Покрокове сканування)

*Увімкніть цей параметр, щоб використовувати функцію одного перемикача для вибору кнопок під час їх послідовного виділення на екрані. Вимкніть цю настройку, щоб використовувати покрокове сканування та пристрій з двома перемикачами. Лівий перемикач перейде до наступного екрану, а правий перемикач активує вибір. Щоб автоматичне або покрокове сканування могло функціонувати, необхідно також вибрати тип скануючого пристрою.*

#### **Швидкість автоматичного сканування:** оберіть тривалість сканування від 1 до 10 секунд

#### **Почати сканувати автоматично:** Увімкнено / Вимкнено

*Коли цей параметр вимкнено, процес автосканування не почнеться, поки не буде активовано перемикач.*

#### **Групування:** Немає / Ряд / Стовпець / Чверть у рядках / Чверть у стовпцях / Половина в рядках /

Половина в стовпцях / Сканування чотирьох у рядках / Сканування чотирьох у стовпцях *Процес сканування може бути налаштований таким чином, щоб дозволити вибір групи кнопок на сторінці, після чого кожна кнопка в групі сканується для вибору.*

#### **Заміна функціоналу:** Увімкнено / Вимкнено

*Заміна функціоналу визначає функції вибору для лівого і правого перемикача.* **УВІМКН:** Правий перемикач переходить далі для сканування, а лівий перемикач використовується, щоб обирати. **ВИМКН.:** Лівий перемикач переходить далі для сканування, а лівий перемикач використовується, щоб обирати.

#### **Сканування кнопок навігації:** Увімкнено / Вимкнено

*Кнопки навігації програвача можуть бути включені або виключені з процесу сканування / перемикання.*

#### **Відновити з поточного місця розташування:** Увімкнено / Вимкнено

*Використовуйте це налаштування для визначення місця продовження процесу сканування після вибору перемикача.*

**УВІМКН:** Відновлення сканування з останнього обраного елементу.

**ВИМКН:** Відновлення сканування з початку сторінки.

#### **Налаштування перемикача від Attainment:** Зелений / Оранжевий / Жовтий / За замовчуванням

*При застосуванні додатку Attainment Switch колір, що використовується для панелей перемикача, може бути зеленим, оранжевим, жовтим або можна використовувати зовнішній вигляд, який надає додаток перемикача.*

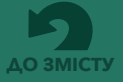

**Розділ 11 Налаштування програми GoTalk NOW**

## **НАЛАШТУВАННЯ ФУНКЦІЇ «ТЕКСТ-У-МОВЛЕННЯ»**

**Швидкість:** Виберіть швидкість від повільної до швидкої. **Підвищення гучності відтворення ТУМ:** Немає / Легке / Середнє / Сильне

## **НАЛАШТУВАННЯ РЕДАКТОРА**

**Нові кнопки, створені за допомогою останнього шрифту, який використовувався:** Увімкнено / Вимкнено

## **НАЛАШТУВАННЯ ЕКСПРЕС-СТОРІНКИ**

**Розташування експрес-панелі:** Зверху / Знизу

**Створювати нові сторінки у якості експрес-сторінок:** Увімкнено / Вимкнено

#### **Об'єднати елементи ТУМ під час відтворення:** Увімкнено / Вимкнено

*Експрес-повідомлення з використанням функції «текст-у-мовлення» можуть відтворюватись у вигляді звичайного речення (УВІМКН.) або окремих слів (ВИМКН.).*

#### **Об'єднати як фрагменти слова:** Увімкнено / Вимкнено *Аудіо-повідомлення з використанням функції «текст-у-мовлення» може відтворювати комбінації літер*

*експрес-сторінки у якості слова (УВІМКН.) або у якості окремих літер (ВИМКН.).*

#### **Збір даних справа наліво:** Увімкнено / Вимкнено

*Використовуйте цей параметр для мов, у яких текст читається справа наліво (УВІМКН.), а не зліва направо (ВИМКН.).*

#### **Відтворення під час додавання:** Увімкнено / Вимкнено

*Використовуйте це налаштування для автоматичного відтворення повідомлення під час його додавання до експрес-панелі. Налаштування за замовчуванням: повідомлення відтворюється тільки після того, як користувач натискає на експрес-панель.*

#### **Сканувати експрес-панель:** Увімкнено / Вимкнено

*Використовуйте це налаштування, якщо послідовність сканування повинна включати в себе панель* 

*повідомлень експрес-сторінки.*

#### **Вимкнути повторення експрес-повідомлення:** Увімкнено / Вимкнено

*Якщо цей параметр увімкнено, кнопка «Повтор» (повідомлення) видаляється зі сторінок експрес-панелі.*

## **КОМЕНТАР**

## **Використовувати аудіо-повідомлення «текст-у-мовлення» у якості коментаря:** Увімкнено /

#### Вимкнено

*Увімкніть, щоб використовувати функцію додаткових можливостей iOS у якості звукових підказок на екрані. Звукові підказки залишатимуться активними, але запис на кнопці цієї сторінки не буде відтворюватися.*

## **КНОПКИ ВІДЕО**

#### **Альтернативний інтерфейс:** Увімкнено / Вимкнено

*Якщо до кнопки області повідомлення додано дію програвання відео, то елементи керування, показані на відеоплеєрі пристрою iPad, можна обмежити лише кнопкою відтворення та кнопкою виходу.*

#### **Обрізати відео:** Увімкнено / Вимкнено

*Увімкніть цю функцію, щоб додати інструмент редагування відео.*

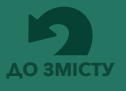

**Розділ 11 Налаштування програми GoTalk NOW**

## **АДМІНІСТРАТИВНА ЧАСТИНА**

*Якщо пароль, необхідний для виходу з плеєра, недоступний, виконайте наступні дії, щоб отримати доступ до налаштувань програми:*

- 1. Вийдіть з GoTalk NOW.
- 2. Відкрийте сторінку налаштувань iPad, знайдіть на вкладці налаштувань список програм і виберіть GoTalk NOW.
- 3. У налаштуваннях програми знайдіть «Перейти до головного меню під час наступного запуску» та увімкніть цей параметр.
- 4. Відкрийте GoTalk NOW і натисніть кнопку «Налаштування» на головному екрані.
- 5. Скористуйтеся пунктом «Встановити пароль», щоб створити новий пароль, або скористайтеся параметром «Використання паролю для виходу з плеєра», щоб відключити запит паролю.

**Перейти до головного меню під час наступного запуску:** Увімкнено / Вимкнено

**Вимкнути пошук в Інтернеті:** Увімкнено / Вимкнено

## **ЕКСПЕРИМЕНТАЛЬНІ ВЛАСТИВОСТІ**

#### **Сховати всі зображення (тільки текст на кнопках):** Увімкнено / Вимкнено

*Використовуйте це налаштування для відображення лише текстового вмісту, призначеного для кнопок областей повідомлень.*

#### **Показувати дотики при підключенні зовнішнього дисплея:** Увімкнено / Вимкнено

*Коли цей параметр увімкнено, при натисканні і утримуванні на екрані відображається напівпрозоре синє коло, щоб виділити вибраний елемент інтерфейсу. Це відбувається лише тоді, коли iPad підключено до проектора або іншого зовнішнього пристрою для перегляду.*

#### **Підтримка Switchamajig:** Увімкнено / Вимкнено

*Switchamajig - це технологія з відкритим вихідним кодом, яка дає можливість використовувати iPad у якості блоку керування для користувачів та пульту управління побутовими приладами.*

#### **Підтримка функції вікторини:** Увімкнено / Вимкнено

*Увімкніть, щоб додати опції вікторини до налаштувань дій кнопки (правильно, неправильно, результати). Цей параметр також дозволяє рандомізувати кнопки сторінок у параметрах сторінки.*

#### **Увімкнути вісім кнопок основного словника:** Увімкнено / Вимкнено

*Увімкніть, щоб у вікні основного словника з'явилися вісім кнопок областей повідомлень. У положенні ВИМКН. з'являться лише чотири кнопки.*

#### **Підтримка функції Tactile Talk:** Увімкнено / Вимкнено

*При використанні інструментарію Tactile Talk від компанії Attainment до прозорої накладки на екран кріпляться фізичні об'єкти. Об'єкти розміщуються у лівій частині кнопок областей повідомлень. Увімкнення цього налаштування змінює поведінку екрану пристрою iPad таким чином, що лише права частина кнопки є чутливою до дотику.*

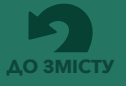

## **Магази GoTalk NOW**

В **Магазині GoTalk NOW** ви можете придбати додаткові компоненти для додатку **GoTalk NOW.**

Завантажуйте безкоштовну **бібліотеку зображень GoTalk,** що містить сотні ілюстрацій та символів. Щоб зробити покупку в магазині, просто торкніться до цінника поруч із додатковим компонентом. Після того, як покупка буде здійснена, натисніть **«Завантажити»,** щоб встановити свій придбаний додаток. Після завантаження **готової комунікативної книги** натисніть на неї, щоб вибрати та додати до вашого списку комунікативних книг.

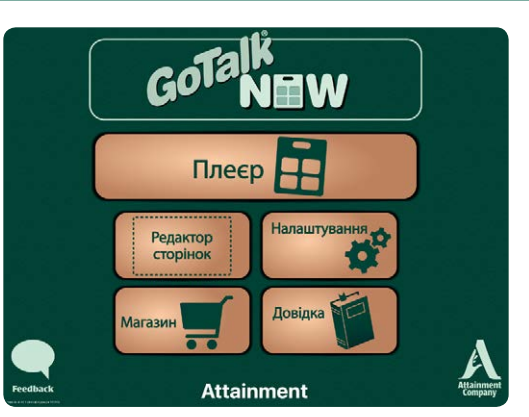

Малюнок 12-1 **Магазин** можна знайти на сторінці головного меню. Він містить асортимент ресурсів, які є безкоштовними або доступними для покупки у додатку.

oTalk knihovna obrázků

**lidait Symbo** 

NEW

### **Бібліотеки зображень**

Збільшіть вибір зображень за допомогою **SymbolStix**, **Widgit Symbols**, **METACOM** і бібліотек **PCS Symbol**

## **Готові комунікативні книги**

Шукаєте з чого почати спілкування? Починайте з розширеннями *Ready-Set-Communicate*, *Talk All Day*, *Participate NOW*, *AAC2go Girl*, *AAC2go Boy*, *AAC2go Teen* та *Tactile Talk*. Ці комунікативні книги були спеціально розроблені фахівцями AAК у цій галузі для того, щоб ви могли налаштувати їх відповідно до власних потреб.

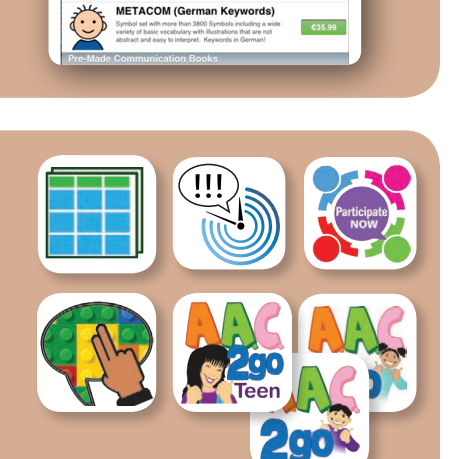

#### **Text-to-Speech**

.

Přizpůsobte si **GoTalk NOW** s jedním nebo více syntetickými hlasy TTS – některé jsou zdarma, jiné je třeba zakoupit.

### **Персоналізовані цифрові голоси VocaliD**

Pro užití tohoto hlasu s aplikací **GoTalk NOW** vyberte možnost "dostupný VocaliD hlas" a zadejte požadované uživatelské jméno a heslo. Více o těchto hlasech je možno se dozvědět na https://vocalid.co.

Zuzana - čeština (Česko) Sara - dánština (Dánsko) Anna - němčina (Německo) Helena - němčina (Německo) Martin - němčina (Německo) Melina - řečtina (Řecko)

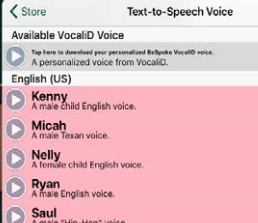

Tracy<br>A female English voice

Zabudované jOS hlasy Maged - arabština (Saúdská Arábie)<br>A voice built in to iOS

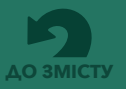

## **Будемо раді вашим запитанням або коментарям.**

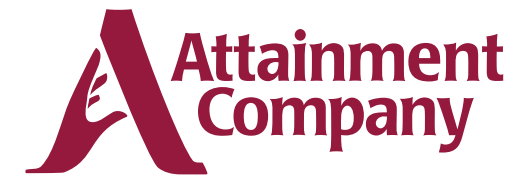

**P.O. Box 930160 • Verona WI 53593-0160 USA**

**Зв'яжіться з нами за допомогою електронної пошти: GoTalkNOW@AttainmentCompany.com**

#### **або зателефонуйте нам:**

**США та Канада (800) 327-4269**

**Міжнародний +1 (608) 845-7880**

**www.AttainmentCompany.com**

## **Відомості про авторів**

#### **Керівники проекту**

Дон Бастіан

## Джоні Найгард

**Програмісти проекту** Барретт Джейкобсен Сет Хартвік

**Забезпечення якості** Джон Карбо

Алі Шлімген

#### **Графіка інтерфейсу**

Хейді Барнхілл

- Джош Ікрет
- Беверлі Сандерс **переклад**
- Mission to Ukraine

**Команда розробки контенту**

Дон Бастіан Крейг Бут Джулі Дену Отем Гарза Сет Хартвік Барретт Джейкобсен Джон Карбо Скотт Мейстер Девід Нельсон Джоні Найгард Алі Шлімген Дон Северсон

Частини коду були надані: **LightMenuBar** Хаосян Лі **ABPadLockScreen** Арон Бері **Enormego Cocoa Helpers** «Enormego» **SBTableAlert** Саймон Бломмегард **CMPopTipView Kpic Майлз Asi-Http-Request** «All-Seeing Interactive» **SDWebImage** Олів'є Пуатре **TouchJSON** Джонатан Уайт **AQGridView** Джим Дові **SVProgressHUD** Сем Вермет **UAModalPanel** «Urban Apps»

**InAppSettingsKit** Люк Вандал і Ортвін Гентз

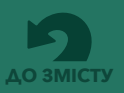